# EPN3600 IP PTZ Speed Dome

# **User's Manual**

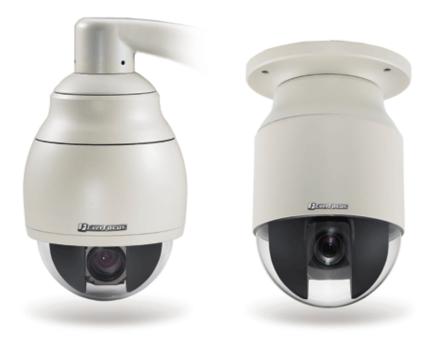

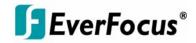

Copyright © EverFocus Electronics Corp, Release: July 2009

## **F**EverFocus®

Product Name: EPN Series EverFocus Network Speed Dome FCC Notice "Declaration of Conformity Information"

This equipment has been tested and found to comply with the limits for a Class A digital device, pursuant to part 15 of the FCC Rules. These limits are designed

to provide reasonable protection against harmful interference in a residential Installation. This equipment generates, uses and can radiate radio frequency energy and, if not installed and used in accordance with the instructions, may cause harmful interference to radio communications. However, there is no guarantee that interference will not occur in a particular installation. If this equipment does cause harmful interference to radio or television reception, which can be determined by turning the equipment off and on, the user is encouraged to try to correct the interference by one or more of the following measures:

- Reorient or relocate the receiving antenna.

- Increase the separation between the equipment and receiver.

- Connect the equipment into an outlet on a circuit different from that to which the receiver is connected.

- Consult the dealer or an experienced radio/TV technician for help.

Warning: Changes or modifications made to this equipment, not expressly approved by EverFocus or parties authorized by EverFocus could void the user's authority to operate the equipment.

This device complies with part 15 of the FCC Rules. Operation is subject to the following two conditions:

(1) This device may not cause harmful interference, and

(2) This device must accept any interference received, including interference that may cause undesired operation.

EverFocus Electronics Corp.

12F, No. 79, Sec. 1, Shin-Tai Wu Rd., His-Chi, Taipei Hsien, Taiwan, R.O.C.

EPN2700/3100/3600 complies with CE and FCC.

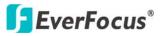

**EPN3600** 

#### About this document

All the safety and operating instructions should be read and followed before the unit is operated. This manual should be retained for future reference. The information in this manual was current when published. The manufacturer reserves the right to revise and improve its products. All specifications are therefore subject to change without notice.

#### **Safety Notice**

-These limits are designed to provide reasonable protection. This equipment generates, uses and can radiated radio frequency energy and, if not installed and used in accordance with the instructions, may cause harmful interference to radio communications. However, there is no guarantee that interference will not occur in a particular installation. If this equipment does cause harmful interference to radio or television reception, which can be determined by turning the equipment off and on, the user is encouraged to try to correct the interference by one or more of the following measures: -Reorient or relocate the receiving antenna.

-Increase these separations between the equipment and receiver.

-Connect the equipment into an outlet on a circuit different from that to which the receiver is connected.

-Consult the dealer or an experienced radio/TV technician for help.

The changes or modifications not expressly approved by the party responsible for compliance could void the user's authority to operate the equipment.

To reduce risk of fire or electric shock, do not expose this appliance to rain or moisture.

Do not attempt to disassemble the appliance. To prevent electric shock, do not remove screws or covers. There are no user-serviceable parts inside. Contact qualified service personnel for maintenance. Handle the appliance with care. Do not strike or shake, as this may damage the appliance.

Do not use strong or abrasive detergents when cleaning the appliance

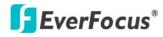

body. Use a dry cloth to clean the appliance when it is dirty. When the dirt is hard to remove, use a mild detergent and wipe gently.

Do not operate the appliance beyond its specified temperature, humidity or power source ratings. Do not use the appliance in an extreme environment where high temperature or high humidity exists. Use the appliance at temperature within  $0^{\circ}C \sim +40^{\circ}C / 32 \sim 104$  and a humidity

below 90%. The input power source for this appliance is 12 VDC & PoE.

Use only the recommended power supplies. Power supplies must comply with the requirement of the latest version of IEC60950-1. Substitutions may damage the unit or cause a fire or shock hazard.

Electrostatic-sensitive device. Use proper CMOS/MOSFET handing precautions to avoid electrostatic discharge.

Installation should be performed by qualified service personnel only in accordance with the National Electrical Code or applicable local codes.

#### **Terms and Trademark**

Ethernet, Internet Explorer, Linux, Microsoft, Windows, WWW are registered trademarks of the respective holders. Other product names appearing in this User's Guide may be trademarks or registered trademarks of their respective holders. Java<sup>™</sup> and all Java-related logos and trademarks are trademarks or registered trademarks of Sun Microsystems, Inc. in the United States and other countries.

#### Support

If the unit ever needs repair service, the customer should contact the nearest EverFocus Electronics Corp. Service Center for return authorization and shipping instruction.

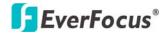

## TABLE OF CONTENTS

| 1.       | INTRODU   | ICTION7                                 |
|----------|-----------|-----------------------------------------|
|          | 1.1. FEAT | URE                                     |
|          |           | SING THE CAMERA MENU9                   |
| 2        | SETTING   |                                         |
| <u> </u> |           |                                         |
|          |           | TEM INFO                                |
|          |           | nformation16                            |
|          |           | log                                     |
|          |           | R CONFIG                                |
|          |           | 20 VORK                                 |
|          |           | DDNS                                    |
|          |           | Bandwidth                               |
|          |           | SMTP/FTP                                |
|          |           | Network Alarm (reserved for PowerCon)27 |
|          |           | O                                       |
|          |           | Aulti Streaming                         |
|          |           | Camera                                  |
|          | 2.4.2.1   | POSITION SETTINGS                       |
|          | 2.4.2.1.  | 1 Set Preset                            |
|          | 2.4.2.2   | AUTO MODE SETTINGS                      |
|          | 2.4.2.2.  | 1 Set Auto Tracking                     |
|          | 2.4.2.2.  | 2 Set Auto Pan                          |
|          | 2.4.2.2.  | 3 Set Tour44                            |
|          | 2.4.2.2.  | 4 Set Pattern45                         |
|          | 2.4.2.3   | PTZ OSD SETTINGS47                      |
|          | 2.4.2.3.  | 1 VIDEO SETTINGS                        |
|          | 2.4.2.3.  | 1.1 Exposure                            |
|          | 2.4.2.3.  | 1.2 Focus Mode                          |
|          | 2.4.2.3.  | 5                                       |
|          | 2.4.2.3.  |                                         |
|          | 2.4.2.3.  | 0                                       |
|          | 2.4.2.3.  | , .                                     |
|          | 2.4.2.3.  |                                         |
|          | 2.4.2.3.  | 5                                       |
|          | 2.4.2.3.  | 1.9 Wide Dynamic Range56                |

## **EverFocus**<sup>®</sup>

#### EPN3600

| 2.4.2.3.2 OSD/AREAS     |
|-------------------------|
| 2.4.2.3.2.1 Areas       |
| 2.4.2.3.2.2 Directions  |
| 2.4.2.3.2.3 Display60   |
| 2.4.2.3.3 PRIVATE ZONES |
| 2.4.2.3.4 INFO          |
| 2.4.2.3.5 EXIT          |
| 2.5 AUDIO               |
| 2.6 USER                |
| 2.7 EVENT               |
| 2.7.1 Event             |
| 2.7.2 Motion74          |
| 2.7.3 Alarm             |
| 2.7.4 Time Mask76       |
| 2.8 SYSTEM77            |
| 2.8.1 Date/Time         |
| 2.8.2 Daylight Saving79 |
| 2.8.3 Maintenance80     |
| 2.9 EKB200              |
| 3. SPECIFICATIONS       |

## **EverFocus**®

## 1. INTRODUCTION

The innovative EPN Series from EverFocus is a high performance multi stream H.264 IP speed dome featuring intelligent auto tracking functions. EPN is built-in H.264/MPEG-4/MJPEG digital signal output at 4CIF image size with up to 30fps and H.264/MPEG-4/MJPEG multi stream output for simultaneous live monitoring and high resolution recording. EPN also supports smart auto tracking functions such as exclusive masking, pan/tilt limits, tracking on patrol and flexible resume functions. EPN is designed for simple installation and supports all types of outdoor/indoor mounting applications.

## 1.1. FEATURE

- Support smart auto tracking functions
- Built-in H.264/MPEG-4/MJPEG digital signal output at 4CIF image size with up to 30fps
- H.264/MPEG-4/MJPEG multi stream output for simultaneous live monitoring and high resolution recording
- Support 3 independent video streams that can provide different compression formats and resolutions
- Support MDI/MDI-X auto crossover function
- Bandwidth control: 64K/128K/256K/1M/2M/4M/8M bps and unlimited
- Built-in network interface (10Base-T/100Base-TX) for remote monitoring by PC
- Smart Wizard settings for various event and schedule recording conditions
- One-click easy installation
- Built-in 27X/30X/36X optical AF zoom camera
- True Day/Night function with removable IR cut filter
- Low luminance for better image quality at night
- Wide Dynamic Range (WDR)
- Digital Slow Shutter (DSS)
- Built-in Dynamic Noise Reduction (DNR)\*
- Digital Image Stabilizer (DIS)\*
- Motion Detection
- Privacy Zone Masking\*

## **EverFocus**®

- Excellent position accuracy to ±0.1 degree
- From super low [0.01°/sec] to high fast [360°/sec] pan/tilt speed
- IP66 rated housing for any-weather outdoor use
- Maximum 192 preset positions available
- Support directional virtual compass for easy operation. Users can select any reference direction as North Point.
- Programmable auto pan / 16 tours / 4 patterns
- 4 priority alarm inputs & 2 alarm outputs
- Smart alarm reaction & resume after alarm
- Enhanced auto-resume & power-up function
- Digital Flip function

\*Features and specifications vary on different models. Please see the spec sheets for the detail.

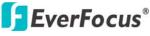

## **1.2 ACCESSING THE CAMERA MENU**

Step 1.Start an Internet Explorer browser.

Step 2. Enter the IP address or host name of the camera in the **Location/Address** field of your Internet Explorer browser. (Please refer to EPN2700/3100/3600 Installation Guide for how to find the IP address) Step 3. Input "Username" and "Password". Default Username is "user1" and default password is "1111111".

Step 4. Click "Login" button.

Step 5. You might be required to download Active X, which is required to view camera video. Please click "Yes".

Step 6. Congratulation!! You should be able to see the live image now (See sample image: **Figure 1-1** ).

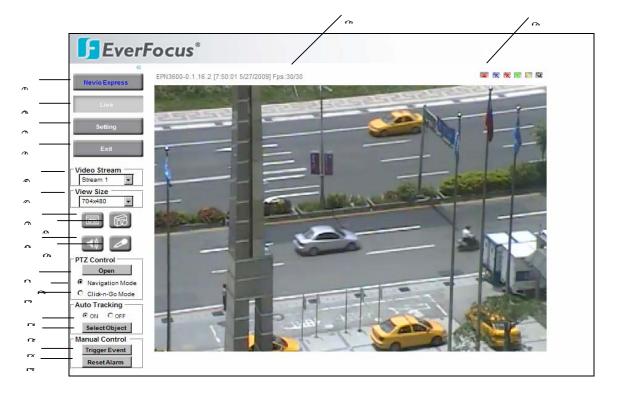

Figure 1-1 Default page of Camera Menu

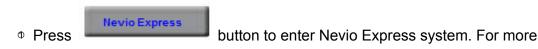

details, please refer to Nevio Express user manual. For multi-channels recording, it is suggested to use Nevio Express.

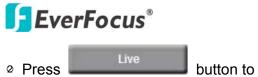

EPN3600

button to display the "Live" page.

Double click on the image to show a full screen display, double click again or press ESC to return normal display.

there are 8 sections: [System Info], [User Config], [Network], [Video], [Audio], [User], [Event] and [System]. Please refer to "2 SETTING" for further information.

| Press          | button to close EPN2700/3100/3600 network |
|----------------|-------------------------------------------|
| page.          |                                           |
|                | Video Chrome                              |
| ତ Video Stream | Stream 2                                  |

Select Video Stream from Stream 1 / Stream 2 and Stream 3. Please refer to "2.4.1 Multi Streaming" for further information.

|   |           | View Size- |          |
|---|-----------|------------|----------|
| 6 | View Size | 704x480    | <b>~</b> |
|   |           |            |          |

You can select View size to either reduce or enlarge the image to the appropriate view size.

Select the view size for live images from:

```
NTSC: 4CIF (704*480) / VGA (640*480) / CIF (352*240) / QVGA (320*240) /
QCIF (176*120)
PAL: 4CIF (704*576) / VGA (640*480) / CIF (352*288) / QVGA (320*240) /
QCIF (176*144)
```

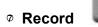

The record button is used to record the current video stream. The location

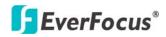

where the image file is saved can be specified in "Setting -> User's Config". Please refer to "2.2 USER CONFIG" for further information.

**Note:** Record segment is limited to 1 min. If you need to do long time recording, please set schedule recording. For schedule recording info, please see "2.7 EVENT".

Snapshot

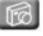

Click Snapshot button to save a snapshot of the video image currently being displayed. The location where the snapshot data is saved can be specified in "Setting -> User's Config". Please refer to "2.2 USER CONFIG" for further information.

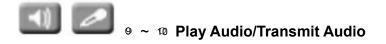

Click the "Play Audio" and "Transmit Audio" buttons to switch the sound off and on for the speaker and microphone, respectively.

| ଷ PTZ Control – Open | / Close |  |
|----------------------|---------|--|
|----------------------|---------|--|

Click "Open" button to open PTZ control window. (See red maker in **Figure 1-2**)

Click "Close" button to hide PTZ control window.

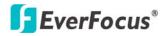

| <b>EverFo</b>                             | ocus®                           |                                                                                                    |
|-------------------------------------------|---------------------------------|----------------------------------------------------------------------------------------------------|
| Nevio Express                             | TZ Control                      | EPN3600-0.1.16.2 [8:13:27 5/27/2009] Fps:29/30                                                                  |
|                                           | om 🕀 🔍                          | The second second second second second second second second second second second second second second second se |
| Live                                      | cus 📉 🙂                         |                                                                                                    |
| Setting                                   | s 🗘 🔣                           |                                                                                                    |
| Exit                                      | 区公司                             |                                                                                                    |
| Video Stream                              | stop                            |                                                                                                    |
| View Size                                 | $\Box \diamond \Box$            |                                                                                                    |
|                                           | Speed : Standard 💌              |                                                                                                    |
|                                           | Preset Auto Pan<br>Pattern Tour |                                                                                                    |
| PTZ Control     Close     Navigation Mode | A.Pan(T) Tour(T)                |                                                                                                    |
| C Click-n-Go Mode                         | 0 1 2 3 4                       |                                                                                                    |
| Auto Tracking     ON OC:                  | 5 6 7 8 9                       |                                                                                                    |
| SelectObject                              | Go Clear                        |                                                                                                    |
| Trigger Event<br>Reset Alarm              |                                 |                                                                                                    |

Figure 1-2 PTZ Control Window

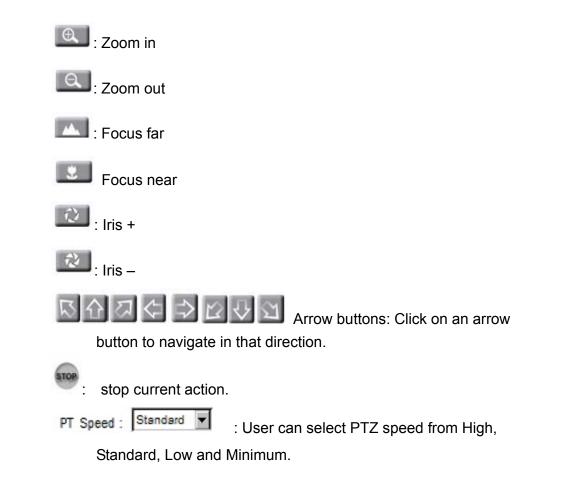

## **EverFocus**<sup>®</sup>

Preset

**Preset button**: Click this button first, and input a preset position number by clicking number key and then click "Go" button to move the camera to a preset location. Note: To use this function, user need to set preset location in advance. Please refer to 2.4.2.1.1 Set Preset" for setting details.

Auto Pan button: Click this button first and input a preset auto pan No. by clicking number key (1 for AB Pan, 2 for Endless Pan) and then click "Go" button to run a preset auto pan.

Note: To use this function, user need to set Auto Pan in advance. Please refer to "2.4.2.2.2 Set Auto Pan" for setting details.

Pattern button: Click this button first and input a preset

pattern No. by clicking number key  $(1 \sim 4)$  and then click "Go" button to run a preset Pattern.

Note: 1. Click on live screen once to stop running pattern.2. To use this function, user need to set Pattern in advance.Please refer to "2.4.2.2.4 Set Pattern" for setting details.

Tou

**Tour button**: Click this button first and input a preset Tour No. by clicking number key and then click "Go" button to run a preset tour.

*Note: To use this function, user need to set tour in advance. Please refer to*"2.4.2.2.3 Set Tour" for setting details.

**A. Pan(T) button**: Click this button first and input a preset auto pan No. by clicking number key (1 for AB Pan, 2 for Endless Pan) and then click "Go" button to run a preset auto pan with auto-tracking function ON.

Tour(T) button: Click this button first and input a preset Tour No. by clicking number key (1 ~4) and then click "Go"

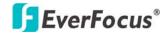

button to run a preset tour with auto-tracking function ON.

| 0 | 1 2 | 3 4   |
|---|-----|-------|
| 5 | 6 7 | 8 9   |
|   | Go  | Clear |

#### Number button, Go button and Clear button:

- Click desire number button and it will show in the gray text area at left-down corner.
- Click "Clear" button to clear the text area.
- Click "Go" button to run a selected function.

12 PTZ Control – Navigation Mode 

Navigation Mode

Select this to browse in direction user pointing at.

13 PTZ Control – Click-n-Go Mode Click-n-Go Mode

Select this and system will center the pointing location for browsing.

Auto Tracking –ON/OFF

Click on/ off to enable/disable Auto Tracking function.

15 Select Object- Select Object

18 Manual Control – Trigger

Click this button and select an object on screen for auto-tracking. At this time, a icon will display on screen. Use arrow keys to select an object and press

Select Object again to save this selection.

Trigger Event

Event

Press "Trigger Event" button to trigger an event directly from live view page, and event actions will be effective if they have been set in "Event" menu. (Please refer to "2.7.1 Event")

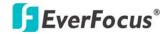

**Manual Control** – Reset

Reset Alarm Alarm

Press "Reset Alarm" button to reset alarm output remotely.

#### **18 Status Display**

Show the name of the camera whose settings currently being configured, current date/time and current frame rate.

9 Event signals Tracking Alarm Motion

When an alarm or motion event is triggered, a signal icon will flash to alert user. The first icon is for alarm event and rest of the 5 icons are for motion event. The motion event icons which differed by colors correspond to the motion trigger areas you have set in Motion menu. Please refer to "2.7.2 Motion" for detailed information about Motion setup.

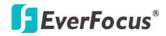

## 2. SETTING

Click **Setting** button (see red marker in **Figure 2-1**) to enter the setting menu (see **Figure 2-2**). There are 9 sections in setup menu: [System Info], [User Config], [Network], [Video], [Audio], [User], [Event], [System] and [EKB200].

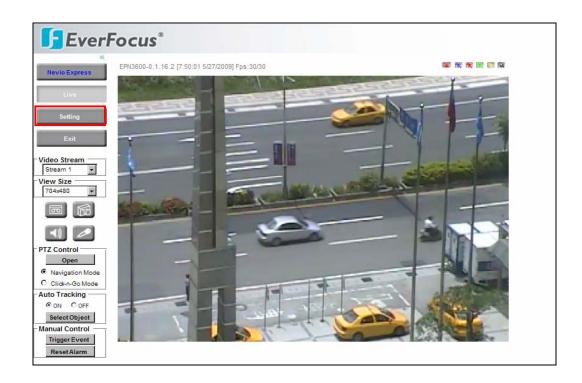

Figure 2-1 Camera Menu- Setting

## 2.1 SYSTEM INFO

System information and system log check of the setup menu can be performed on this page. The "System Info" page has 2 tabs: [Information] tab and the [Log] tab. See **Figure 2-2**.

## 2.1.1 Information

System Information: Firmware version, MAC address, Video Type, Model number. (Unchangeable, for reference only)

## **EverFocus**<sup>®</sup>

| <b>EverF</b>                          | ocus°                                                                                                    |   |
|---------------------------------------|----------------------------------------------------------------------------------------------------|---|
| Live                                  | Information Log                                                                                                    | ^ |
| System Info<br>User Config<br>Network | System Information<br>Firmware Ver : 0.0.44.3<br>MAC Address : 00:11:14:05:c0:17<br>Video Type : NTSC<br>Model Name : EAN850A |   |
| Video<br>Audio<br>User                |                                                                                                    | Ш |
| Event<br>System                       |                                                                                                    |   |
|                                       |                                                                                                    | ~ |

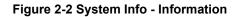

## 2.1.2 Log

| Live        | Information Log                                                                                                |   |
|-------------|----------------------------------------------------------------------------------------------------|---|
| LIVE        |                                                                                                    |   |
|             | System Log                                                                                                    |   |
| System Info | 2008/06/25 14:03:04 : User user1(192.168.12.66) login                                                          | ^ |
|             | 2008/06/25 10:42:49 : User user1(192.168.12.66) login<br>2008/06/25 08:14:28 : User user1(192.168.12.61) login | = |
| User Config | 2008/06/25 06:14:26 : User user1(192.166.12.61) login                                                          | = |
| User Coning | 2008/06/25 08:00:57 : User user1(192.168.12.61) login                                                          |   |
|             | 2008/06/24 16:26:34 : User user1(192.168.12.66) login                                                          |   |
| Network     | 2008/06/24 13:35:33 : User user3(192.168.12.55) login                                                          |   |
|             | 2008/06/24 13:33:59 : User user2(192.168.12.55) login                                                          |   |
| Video       | 2008/06/24 13:32:40 : User user1(192.168.12.55) login                                                          |   |
|             | 2008/06/24 13:21:56 : User user1(192.168.12.55) login                                                          |   |
| Audio       | 2008/06/24 13:21:25 : User user1(192.168.12.55) login                                                          |   |
|             | 2008/06/24 13:00:34 : User user1(192.168.12.66) login                                                          |   |
| User        | 2008/06/24 11:23:57 : User user1(192.168.12.66) login<br>2008/06/24 11:23:48 : User user1(192.168.12.66) login |   |
| USEI        | 2008/06/24 11:22:248 : User user1(192.168.12.55) login                                                         |   |
|             | 2008/06/24 11:21:54 : User user1(192.168.12.55) login                                                          |   |
| Event       | 2008/06/24 11:19:19 : Boot                                                                                     |   |
|             | 2008/06/24 11:19:04 : System reboot by ITSELF(LOCAL HOST)                                                      |   |
| System      | 2008/06/24 11:16:52 : Firmware is upgraded by user1(192.168.12.55)                                             |   |
|             | 2008/06/24 11:16:37 : User user1(192.168.12.55) login                                                          |   |
|             | 2008/06/24 11:15:46 : User user1(192.168.12.55) login                                                          |   |
|             | 2008/06/24 08:55:18 : User user1(192.168.12.61) login                                                          |   |
|             | 2008/06/24 08:55:07 : User user1(192.168.12.61) login                                                          |   |
|             | 2008/06/24 08:54:59 : User user1(192.168.12.61) login                                                          | ~ |

Figure 2-3 System Info -Log

System Log:

Date/Time: display date and time of the log.

Log message: contain all information and event message, including login,

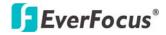

user's IP, reboot, firmware upgrade, load factory default, configuration reset and event detected. System will keep the newest 256 records.

Click **Export** button to export system log into a ".txt" file and select the location where the exported log file will be saved to.

## 2.2 USER CONFIG

| User Config                              |                                                                                              |
|------------------------------------------|----------------------------------------------------------------------------------------------|
| fo                                       | Date/Time Frame Rate                                                                         |
| Foreground Color :                       | Red :     7000       Green :     7000       Elbe :     7000                                  |
| Position :                               | Upper Left                                                                                   |
| Date/Time Format Us<br>Date Format : m   | ed in Text<br>/dlyyyy V Time Format :                                                        |
| Recording/Snapshot                       |                                                                                              |
| A CARL CARL CARL CARL CARL CARL CARL CAR | C:\                                                                                          |
|                                          | 1                                                                                            |
| If the remaining hard o                  | lisk capacity is less than 50 MB (50~2000), system will stop recording or start overwriting. |
| Language Setting                         | Apply Rese                                                                                   |
| Language : E                             | nglish Y<br>Browse Upload Upload language file.                                              |

#### Figure 2-4 User Config

User can set configuration of live view here. Each login user can make his/her own settings for the following items:

#### Text Setting

Check boxes of **Machine name**, **Date/Time** or **Frame Rate** to display these info on the screen.

*Foreground Color*: change the **Foreground Color** of info text by moving the slide bar between **Red**, **Green** and **Blue** until your desire color is obtained.

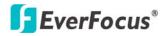

*Position*: Select the position where the text will be displayed from Upper Left / Lower Right / Lower Left.

Click **Apply** to apply the setting changes or **Reset** to reset without saving the change.

#### **Date/Time Format Used in Text**

Select Date/Time Format from the following options:

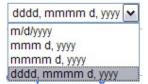

*Time Format*: 24 Hours or 12 Hours.

Click **Apply** to apply the setting changes or **Reset** to reset without saving the change.

### **Recording/Snapshot Export Setting**

Enable Event Recording to PC: Allow event video recording to users' PC if any events have been set to trigger recording to PC.

Export folder: Select Export folder by clicking in button, then direct to desired export folder.

File size: User can limit the size of the single recording file in minutes here. When the single recording file size exceeds the time you set, the system will create a new file to continue recording.

Overwrite: Select "ON" for overwriting recording/snapshot file when the disk storage capacity is full. Enter overwriting. User can set storage capacity limitation in the textbox in the following sentence.

"If the remaining hard disk capacity is less than \_\_\_\_\_ MB (enter the value you wish to set between 50~2000), system will stop recording or start overwriting. "

Click **Apply** to apply the setting changes or **Reset** to reset without saving

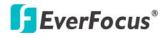

the change.

#### Language Setting

Language: Select the language to be displayed in web page. Default language is English. To add a new language not listed in the original configuration, click the Browse button to locate the new language file (.evb) and then click the Load button.

*Note:* Upload a new language file will cause system reboot automatically. Please reconnect IP speed dome after reboot.

Click **Apply** to apply the setting changes or **Reset** to reset without saving the change.

## 2.3 NETWORK

The network related settings, including Network, DDNS, Bandwidth, SMTP/FTP and Network Alarm can be configured on this page. There are 5 tabs in this field: [Network] tab, the [DDNS] tab, the [bandwidth] tab, the [SMTP/FTP] tab and the [Network alarm] tab.

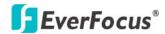

## 2.3.1 Network

| <b>EverFo</b>              | cus®                                                                                                    |
|----------------------------|----------------------------------------------------------------------------------------------------|
| Live                       | Network DDNS Bandwidth SMTP/FTP Network Alarm                                                                                                    |
| System Info<br>User Config | IP Setting         IP Address :         192.168.12.60         Subnet Mask :         255.255.0           Gateway :         192.168.12.1         Primary DNS :         192.168.10.168         Secondary DNS :         192.168.10.168           Username :         Password : |
| Network                    | Apply Reset                                                                                                    |
| Video                      |                                                                                                    |
| Audio                      |                                                                                                    |
| User                       |                                                                                                    |
| Event                      |                                                                                                    |
| System                     |                                                                                                    |
|                            |                                                                                                    |
|                            |                                                                                                    |
|                            |                                                                                                    |
| L                          |                                                                                                    |

Figure 2-5 Network Setting- Network

The following information is required to configure the network settings. Contact your network administrator or your internet service provider to get the info.

- IP Type
- IP address
- Subnet mask
- Gateway (when using the gateway server/router)
- Primary DNS, Secondary DNS (when using DNS)

#### IP Type

DHCP: do not assign DHCP server the same IP addresses used for the other network cameras and PCs whose IP address is unique. Refer to the network administrator for these settings of the server. **Default:** DHCP.

Static IP: User can manually set the static IP for network connection.

PPPoE: This is a DSL connection application and ISP will ask user to input user name and password.

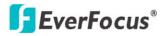

*Note:* If PPPoE is used as IP type, IP Utility software will not be able to detect the device.

#### IP address

When DHCP is not used, user needs to manually enter the IP address of the camera. Do not enter the IP address already used for PC or other network cameras.

#### Subnet Mask

This field is used to set the netmask for your network so that the IP speed dome will be recognized within the network. Example: 255.255.255.000. When DHCP is selected, the DHCP server will assign this value automatically.

#### Gateway

This field is used to set the gateway for your network so that the IP speed dome will be recognized within the network. When DHCP is selected, the DHCP server will assign this value automatically.

#### Primary DNS

Enter IP address of DNS server that is provided by ISP.

#### Secondary DNS

If your ISP provides you an IP address secondary DNS, please set it here.

#### <u>Username</u>

Enter User name of the account (used only for PPPoE).

#### Password

Enter Password of the account (used only for PPPoE).

Click **Apply** to apply the setting changes or **Reset** to reset without saving the change.

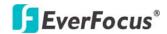

## 2.3.2 DDNS

| <b>F</b> EverFoo                                              | cus®                                                                                                    |   |
|---------------------------------------------------------------|----------------------------------------------------------------------------------------------------|---|
| Live                                                          | Network DDNS Bandwidth SMTP/FTP Network Alarm                                                                                                    | ^ |
| System Info User Config Network Video Audio User Event System | DDNS Setting         Enable         Service ISP :       0 www.everfocusddns.com         IP Cam Name :      everfocusddns.com         0 www.sitelutions.com       0 www.dyndns.com         Record ID :       0         FQDN : | Ē |
|                                                               |                                                                                                    | ~ |

Figure 2-6 Network - DDNS

#### **DDNS** setting

When accessing the camera via the Internet from the network environment of which the global IP address is obtained using DHCP, the DDNS function is necessary.

To use the DDNS function, it is necessary to connect to the dedicated DDNS server. We offer 4 DDNS server providers as follow:

- <u>www.everfocusddns.com</u>
- www.sitelutions.com
- <u>www.dyndns.com</u>
- www.no-ip.com

*Enable*: Check the box to enable DDNS setting.

**Service ISP**: If you choose EverFocus DDNS server, you can obtain a free account name from EverFocus "<u>www.everfocusddns.com</u>". Just enter your desired account name in the textbox in the following sentence, and then click Register/ Update button to register it.

"Enter an IP Cam Account Name: \_\_\_\_\_.everfocusddns.com

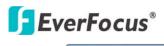

Click Register / Update button to register or update DDNS account."

If you wish to get a domain name from other DDNS provider, it is necessary to configure Record ID, FQDN, Username and password and register in DDNS server. Refer to the DDNS web site for further information about the DDNS.

Click **Apply** to apply the setting changes or **Reset** to reset without saving the change.

### 2.3.3 Bandwidth

| <b>F</b> EverFo  | ocus®                                                                                                    |   |
|------------------|----------------------------------------------------------------------------------------------------|---|
| Live             | Network DDNS Bandwidth SMTP/FTP Network Alarm                                                                                                    | ^ |
| System Info      | Bandwidth Setting       unlimited         Max. Bandwidth:       unlimited         Max. Client Limit:       8       (1~32), subsequent viewers will see a blank image. |   |
| User Config      | Apply Reset                                                                                                    |   |
| Network<br>Video |                                                                                                    |   |
| Audio            |                                                                                                    | = |
| User             |                                                                                                    |   |
| Event            |                                                                                                    |   |
| System           |                                                                                                    |   |
|                  |                                                                                                    |   |
|                  |                                                                                                    |   |
|                  |                                                                                                    | ~ |

Figure 2-7 Network – Bandwidth

#### **Bandwidth Setting**

*Max. Bandwidth*: Specify, Unlimited / 64 K/ 128 K/ 256 K / 512 K / 1M / 2M / 4M / 8M bps. The maximum bandwidth is used to set maximum size of camera data allowed to use on the network. This is a useful function when connecting the camera to busy or heavily loaded networks. The default setting is Unlimited.

*Max. Client Limit*: enter a value here to restrict the number of clients accessing the camera. This is useful if you need to save on bandwidth. Up to 32 clients is allowed to see live video simultaneously. Subsequent viewers will see a blank image.

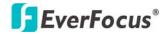

Click **Apply** to apply the setting changes or **Reset** to reset without saving the change.

#### 2.3.4 SMTP/FTP

| EverFo           | ocus®                                                                                                    |
|------------------|----------------------------------------------------------------------------------------------------|
| Live             | Network DDNS Bandwidth SMTP/FTP Network Alarm                                                                                                    |
| System Info      | Set SMTP SMTP Server : SMTP Port :25                                                                                                    |
| User Config      | User Name : Password : (use ; to separate addresses)                                                                                                    |
| Network<br>Video | Sender Address : Send Test Email : Test                                                                                                    |
| Audio            | Apply Reset                                                                                                    |
| User             | FTP Server :                                                                                                    |
| System           | User Name : Password : Password : |
|                  | Apply Reset                                                                                                    |
|                  |                                                                                                    |
|                  | M                                                                                                    |

Figure 2-8 Network – SMTP/FTP

#### Set SMTP

The settings relating to the mail server, used to send the e-mail notification from the camera to predefined addresses via SMTP, can be configured.

*SMTP Server*: Enter the IP address or the host name of the SMTP server used to send e-mails.

*SMTP Port*: Enter the port number for SMTP. Default is 25.

*Authentication*: Check the box, if the SMTP server requires Authentication (user/ password).

*User name*: Input the login user ID if the SMTP server requires Authentication.

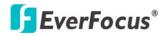

Password: Input the password if the SMTP server requires authentication.

*Receiver Address*: Input the e-mail address for receiving e-mail message when the EVENT is enabled and triggered. Please use ";" to separate addresses.

*Sender Address*: Input sender's e-mail address, so that receiver can recognize the sender when an event message is sent out.

**Send Test Mail**: Click **Test** button to send a testing mail to the assigned address.

#### Set FTP

The settings relating to the FTP server used to transmit the alarm images can be configured here.

*FTP Server*: Enter the IP address or the host name of the FTP server.

FTP Port: Enter the port number for FTP server. Default is 21.

*Recording Path*: Assign the recording path.

User Name: Set FTP User's name.

Password: Set FTP password.

**PASV mode**: Check to enable Passive mode. Normally enable Passive mode. When failed to establish the connection, uncheck "PASV" mode.

*Test FTP Server*: Click button to send a testing file to the assigned FTP server.

Click **Apply** to apply the setting changes or **Reset** to reset without saving the change.

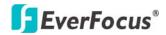

## 2.3.5 Network Alarm (reserved for PowerCon)

| EverF                      | ocus®                                                           |                                            |                                                                 |
|----------------------------|-----------------------------------------------------------------|--------------------------------------------|-----------------------------------------------------------------|
| Live                       | Network DDNS Bandy                                              | vidth SMTP/FTP Network Alarm               | <u> </u>                                                        |
| System Info<br>User Config | Set Network Alarm<br>Protocol : UDP M<br>Server 1 : 192.105.1.1 | Port No : 1600<br>Server 2 : 192,166, 1, 1 | Unique ID : 0000000001<br>Server 3 : 192.168.1.1<br>Apply Reset |
| Network<br>Video           |                                                                 |                                            |                                                                 |
| Audio<br>User<br>Event     |                                                                 |                                            | ±                                                               |
| System                     |                                                                 |                                            |                                                                 |
|                            |                                                                 |                                            | _                                                               |

Figure 2-9 Network – Network Alarm

#### Set Network Alarm

This function is reserved for PowerCon software, for the detailed setting please refer to PowerCon network alarm protocol.

### 2.4 VIDEO

The settings relating to video such as streaming, camera OSD can be configured on this page. The "Video" page has 2 tabs: the [Multi-streaming] tab and the [Camera] tab.

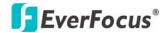

## 2.4.1 Multi Streaming

| <b>EverFo</b> | ocus®                                                                         |                       |               |          |              |            |
|---------------|-------------------------------------------------------------------------------|-----------------------|---------------|----------|--------------|------------|
| Live          | Multi Streaming Camera                                                        |                       |               |          |              |            |
| System Info   | Stream Setting<br>Stream 1<br>Format : H.264                                  | Ŧ                     |               |          |              |            |
| User Config   | Resolution : 4CIF (704x480)                                                   | Quality :             | High          | •        | Frame Rate : | 30 💌 fps   |
| Network       | Stream 2         Enable           Resolution :         4CIF (704x480)         | Format :<br>Quality : | H.264<br>High | •        | Frame Rate : | 30 💌 fps   |
| Audio<br>User | Stream 3                                                                      | Format :              | H.264<br>High | <b>•</b> | Frame Rate : | 30 🔽 fps   |
| Event         | Video Recording Setting<br>Video Stream : Stream 1<br>Video File Format : AVI |                       |               |          | A            | pply Reset |
| EKB200        |                                                                               |                       |               |          | A            | pply Reset |
|               |                                                                               |                       |               |          |              |            |

Figure 2-10 Video – Multi Streaming

#### Stream Setting

The system can output 3 video streams simultaneously. For each of them, user can set compression format, resolution, quality and frame rate individually. Stream 1 is always enabled for live view. Check "Enable" box to enable other streams.

*Format*: Select encode format from H.264, MPEG4 and MJPEG.

#### **Resolution**:

NTSC: 4CIF (704\*480) / VGA (640\*480) / CIF (352\*240) / QVGA (320\*240) / QCIF (176\*120) PAL: 4CIF (704\*576) / VGA (640\*480) / CIF (352\*288) / QVGA (320\*240) / QCIF (176\*144)

*Quality*: there are 8 types of quality, please choose from Highest / Higher / High / Middle / Normal / Low / Lower / Lowest.

*Frame Rate*: select from NTSC: 1 / 3 / 5 / 15 / 30 fps, PAL: 1/ 2.5/5/12.5/25 fps

*Note:* Total frame rate cannot exceed 60 fps. System performance may be influenced if user enables 4 video streams simultaneously.

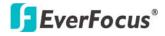

Click **Apply** to apply the setting changes or **Reset** to reset without saving the change.

#### Video Recording Setting

User can set video recording by selecting from one of the enabled video streamings. This will allow user to view live images as well as to record video of the other video streaming.

*Video Stream*: Select a video recording stream from any enabled stream(s).

*Video File format*: Recording file will be saved as AVI or ARV, select which file format to be used.

Click **Apply** to apply the setting changes or **Reset** to reset without saving the change.

## 2.4.2 Camera

There are three categories about camera allowing user to preset here: Position Setting, Audo Mode Setting and PTZ OSD Setting.

| EverF                                   | ocus®                |    |                                                                                                    |                                                                    |          |     |
|-----------------------------------------|----------------------|----|----------------------------------------------------------------------------------------------------|--------------------------------------------------------------------|----------|-----|
| «<br>Live<br>System Info<br>User Config | Multi Streaming Came | ra | Position Settings –<br>Set Preset :<br>Freeze Picture :                                                                                         | OFF                                                                | Apply Re | set |
| Network<br>Video<br>Audio<br>User       |                      |    | Auto Mode Settings<br>Set Auto Tracking :<br>Set Auto Pan :<br>Set Fautern :<br>Auto Resume :<br>Resume To :<br>Power Up Func. :<br>Auto Flip : | Program<br>Program<br>Program<br>OFF<br>POS.1(H)<br>PREV.MOD<br>ON | ×        |     |
| Event<br>System<br>EKB200               |                      |    | Cancel                                                                                                    | ▲<br>Menu<br>▼                                                     |          | set |

Figure 2-11 Video – Camera

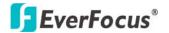

## 2.4.2.1 POSITION SETTINGS

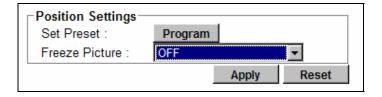

#### 2.4.2.1.1 Set Preset

User can click **Program** button to enter "Preset Position" window (See **Figure 2-12**) to set different positions for a camera. There are 10 preset positions can be set in one page and totally 20 pages for preset positions.

How to preset a position:

|   | Presst 網頁對話     X                                         |
|---|-----------------------------------------------------------|
|   | 2 http://192.168.13.109/videoPTZPreset.htm                |
|   | Zoom 🕀 🔍                                                  |
|   | Focus                                                     |
|   | IRIS 🔃 🔁                                                  |
| 2 | 区公区                                                       |
|   | <= STOP                                                   |
|   | $\Box \land \Box$                                         |
|   | PT Speed : Standard                                       |
| 1 | Preset No : Prev 1 Next                                   |
|   | Sege : 1 2 3 4 5 6 7 8 9 10 11 12 13 14 15 16 17 18 19 20 |
| 3 | Set Clear Go                                              |
| 4 | Title : 1                                                 |
|   | Focus Mode : Manual                                       |
| ~ | White Balance. : Auto                                     |
| 5 | Apply Reset                                               |
|   |                                                           |

Figure 2-12 Video – Camera – Preset Window

- 1. Select a desired Preset No from a desired page.
- Use "Arrow" buttons to select a desired position. User can also use "Zoom In/ OUT", "Focus Far/Near", "IRIS +/-" buttons to help locating a desired position in this step. "PT Speed" option allows user to browse with different speeds, including High, Standard, Low and Minimum.

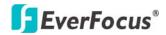

- 3. Click "Set" button to save this selected position, or Click "Clear" button to clear this position. "Go" button allow user to see a preset position on screen.
- 4. User can set Title, Focus Mode and White Balance for each preset position.
- 5. Click "Apply" button to confirm setting in step 4. User can also click "Reset" button to reset three values set in step 4.

**Freeze Picture:** Speed dome will stop at the previous position until the next position is reached.

ON: freeze picture

OFF: disable freeze picture function.

## 2.4.2.2 AUTO MODE SETTINGS

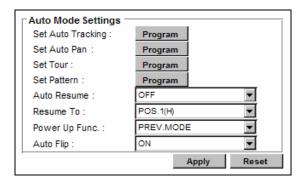

#### 2.4.2.2.1 Set Auto Tracking

User can click **Program** button right next to "Set Auto Tracking" to enter "Auto Tracking" window (See **Figure 2-13**) to configure auto tracking options for a camera.

## **EverFocus**<sup>®</sup>

|                   | 🖉 Auto Tracking 網頁對話                                        |   |  |  |  |
|-------------------|-------------------------------------------------------------|---|--|--|--|
|                   | C http://192.168.13.159/videoPTZTracking.htm                | • |  |  |  |
|                   | Zoom 🕀 🔿                                                    |   |  |  |  |
|                   | Focus                                                       |   |  |  |  |
|                   | iris 🗘 🔣                                                    |   |  |  |  |
|                   | 口口                                                          |   |  |  |  |
| 6                 | STOP                                                        |   |  |  |  |
|                   | $\heartsuit \bigcirc \image$                                |   |  |  |  |
|                   | PT Speed : Standard                                         |   |  |  |  |
|                   | <br>Auto Tracking Start Point :                             |   |  |  |  |
| Ф                 | <br>Set Clear Go                                            |   |  |  |  |
| ŝ                 | <br>Pan/Tilt Limits : Set                                   |   |  |  |  |
| <i>(</i> <b>n</b> | <br>Set                                                     |   |  |  |  |
| 3                 | <br>Time Mask : Always                                      |   |  |  |  |
| A                 |                                                             |   |  |  |  |
| 6                 |                                                             |   |  |  |  |
| Ø                 | <br>Tracking Duration : 0 sec (0 is Off, 1-600)             |   |  |  |  |
| 0                 | <br>When the object is lost on the screen,<br>Keep tracking |   |  |  |  |
|                   |                                                             |   |  |  |  |
|                   | in : 5 sec (0 is Off, 1-600) and back to Start Point.       |   |  |  |  |
| M                 | <br>Resume from manual stop 10 sec (0 is Off, 1-600)        |   |  |  |  |
|                   | <br>Sensitivity : O low O middle O high                     |   |  |  |  |
| Ω                 | <br>Object Size Setting: Set                                |   |  |  |  |
| n                 | <br>Object Frame :                                          |   |  |  |  |
| 13                | <br>Apply Reset                                             |   |  |  |  |
| n                 |                                                             |   |  |  |  |

Figure 2-13 Video – Camera – Auto Tracking Window

#### How to set Auto Tracking Start point:

- 1. Checking "Auto Tracking Start Point" item at .
- 2. Select a desired start point by using "Arrow" buttons at 2 to locate a desired position. User can also use "Zoom In/ OUT", "Focus Far/Near", "IRIS +/-" buttons at 2 to help locating a desired position in this step.
  "PT Speed" option allows user to browse with different speeds, including High, Standard, Low and Minimum.
- 3. Click "Set" button at  $\circ$  to save this selected start point, or Click "Clear"

button at  $\circ$  to clear this point. "Go" button at  $\circ$  allow user to see

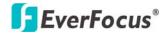

selected start point on screen.

#### Set Pan/ Tilt Limits

1. Set Pan/ Tilt Limits by checking this item and clicking its Set button at @

to enter its setting window (Figure 2-14). See setting details below.

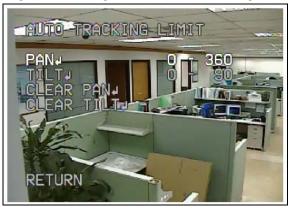

Figure 2-14 Auto Tracking OSD

#### <Set Pan Range>

- a. Click 🙆 and 🖳 at <a>o</a> to select Pan option.
- b. Click IRIS+ button, 2-15).
  b. Click IRIS+ button, 2-15).

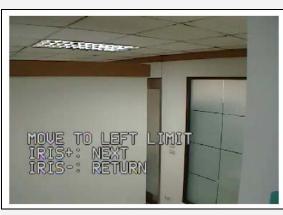

Figure 2-15 Pan Range Setting – Left Limit Setting

- c. Use arrows buttons and et left limit point.
- d. Click IRIS+ button, 22, to enter next window (see Figure 2-16) or

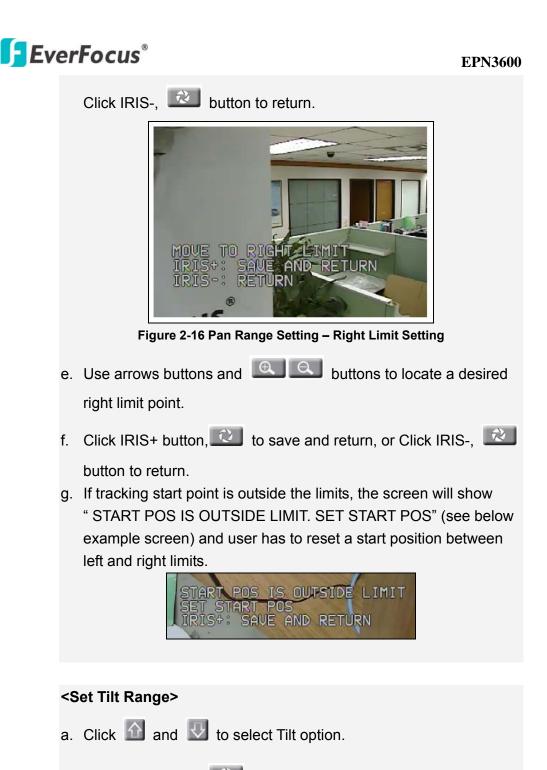

b. Click IRIS+ button, , to enter tilt range setting (see Figure 2-17).

#### EPN3600

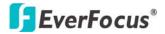

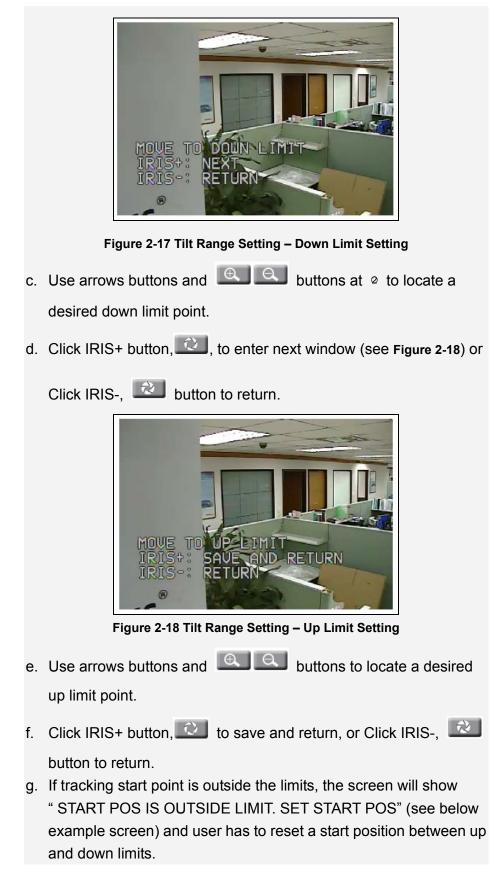

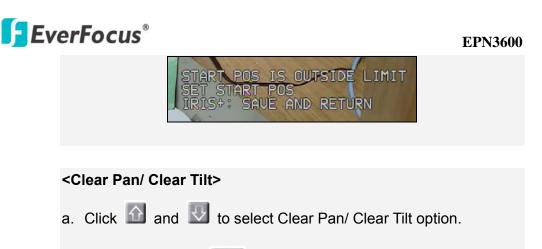

b. Click IRIS+ button, 2, to clear the setting.

### Set tracking mask

Checking this item at  $\circ$  and click its Set button to enter its setting window

(Figure 2-19). See setting details below.

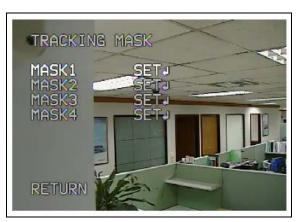

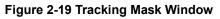

### <Set Tracking Mask>

- a. Click 🙆 and 🖳 to select desired Mask number from 1 to 4.
- b. Click IRIS+ button, 2, to enter selected Tracking Mask Size

window. See Figure 2-20.

## EverFocus<sup>®</sup>

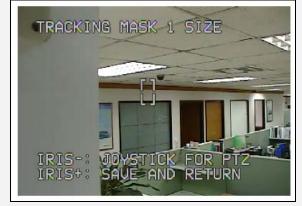

Figure 2-20 Tracking Mask Size Window

User can change the tracking mask size here by using arrow buttons:

| $\hat{\mathbf{U}}$  | l: |
|---------------------|----|
| $\overline{\nabla}$ | ŀ  |
| $\Rightarrow$       | k  |
| mas                 | sk |
| 1000                |    |

press this button to increase the length of the mask.

press this button to decrease the length of the mask.

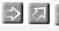

🖾 🔄 : press these buttons to increase the width of the

2: press these buttons to decrease the width of the  $\Diamond$ mask.

c. User can also change the tracking mask point by clicking IRIS-

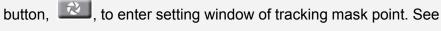

Figure 2-21.

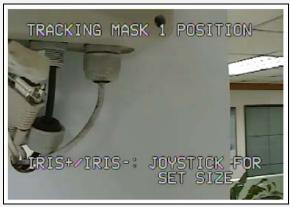

Figure 2-21 Tracking Mask Point Window

| Ev | erFocus <sup>®</sup> EPN3600                                    |
|----|-----------------------------------------------------------------|
|    | User can use arrows buttons and 🔍 🔍 buttons to locate a         |
|    | desired tracking mask position, and click 🔯 / 😢 button to       |
|    | save and return to Tracking Mask Size Window                    |
|    | d. After completing setting, click IRIS+ button, 📖, to save and |
|    | return to Tracking Mask Window. Your will see "Go" displayed    |
|    | behind this set mask. Example: MASKI                            |
|    | e. User can click 🔄 or 🗈 button to change the status of preset  |
|    | mask, including Go, Clear and Set. Examples:                    |
|    | Maski - GOU: Click IRIS+ button, 🔍, to go to this               |
|    | preset mask position.                                           |
|    | MASKI                                                           |
|    | preset mask.                                                    |
|    | MASK1 SET. Click IRIS+ button, C., to start setting             |
|    | this mask.                                                      |
|    |                                                                 |

Time Mask: select time mask option at 
<sup>o</sup> from time mask drop-down menu.

User can set time mask options in Time Mask tab in Event setting. For more details, please refer to "2.7.4 Time Mask".

Zoom control on tracking: User can set zoom control while tracking at @.

Two options in this field:

"<u>Keep Current Zoom Ratio</u>" – while tracking an object, system will keep current zoom ratio.

"<u>Multi-step zoom function</u>" – while tracking an object, the system will zoom in to a suitable ratio for closer view.

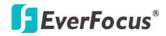

Tracking Duration: User can set tracking duration at 
<sup>®</sup>. Available setting

range is 0~600 second. Selecting "0" will turn off tracking duration. When tracking duration is up, the system will go back to start point.

**Note:** if user did not set up a start point or start point is disabled, the system will go back to tracking initial point instead of start point.

**9**: User can set tracking mode when the object is lost on screen here. Three available options are:

"<u>Keep tracking</u>" - when tracking object is lost, the system will keep waiting another tracking object at the same position without changing zoom ratio. "<u>Zoom out and look for a new object</u>"- when tracking object is lost, the system will zoom out immediately and looking for a new tracking object. "<u>Stop tracking and zoom out</u>"- when tracking object is lost, the system will stop tracking and zoom out.

User can set desired duration for above three options. Available range is 0~600 second. Selecting "0" will turn off above three options, which means the system will go back to start point immediate when tracking object is lost.

**Note:** if user did not set up a start point or start point is disabled, the system will go back to tracking initial point instead of start point.

Resume from Manual Stop 19: Set time of "Resume from Manual Stop". User

may manually operate PTZ function of this camera when auto tracking function is on. When manual operation ceases, the system will resume to "auto tracking start point" after this time. Available setting range is 0 ~ 600 second. Selecting "0" will turn off this "resume from manual stop" function.

Sensitivity: User can set sensitivity level of auto-tracking at 9. Available

options are low, middle and high.

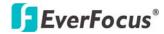

### Set Object Size

User can set desired tracking object size by click "Set" button at 12. Figure 2-22 shows the screen of object size setting.

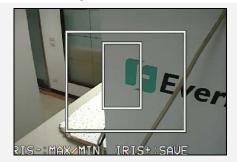

Figure 2-22 Set Object Size: Max/Min frame

### <Set Object Size>

User can set sizes of MAX and MIN frames here and the system will only track object with size between MAX and MIN frames.

a. Click IRIS- button, 2, to enter select MAX or MIN frame for

modification. The selected frame will flash at this time.

b. Change the object size by using arrow buttons:

press this button to increase the length of the mask.

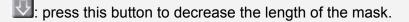

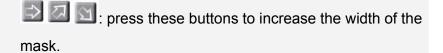

E E : press these buttons to decrease the width of the mask.

c. After completing the setting, click IRIS+ button, 2, to save and return to previous menu.

Object Frame: user can set frame of tracking object visible or invisible at 19.

Apply and Reset Buttons A: Click "Apply" button to save changes. User can

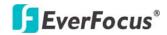

also click "Reset" button to make options to default values.

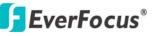

### 2.4.2.2.2 Set Auto Pan

User can click **Program** button right next to "Set Auto Pan" to enter "Auto Pan" window (See Figure 2-23) to configure auto pan options for a camera.

How to set Auto Pan:

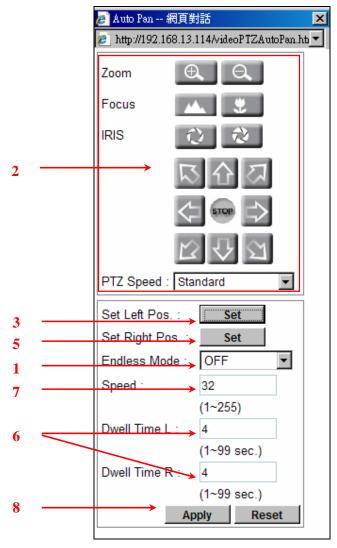

Figure 2-23 Video – Camera –Auto Pan Window

- 1. Select Endless Mode on or off.
  - <u>ON:</u> enable endless mode. The speed dome will perform 360 degree endless auto-pan.
  - <u>OFF:</u> disable endless mode. The speed dome will perform auto-pan between preset left and right positions.
    - If ON is select at this step, go to step 7 directly.

# **EverFocus**<sup>®</sup>

If OFF is selected at this step, go to step 2.

- 2. Select a desired left position by using "Arrow" buttons to locate a desired position. User can also use "Zoom In/ OUT", "Focus Far/Near", "IRIS +/-" buttons to help locating a desired position in this step. "PTZ Speed" option allows user to browse with different speeds, including High, Standard, Low and Minimum. This step needs to be done only when Endless Mode is off.
- 3. Click "Set" button right next to "Set Left Pos." to save this selected left position.
- 4. Repeat step 2 to select a desired right position.
- 5. Click "Set" button right next to "Set Right Pos." to save this selected right position.
- 6. Select dwell time of the left and right positions from 1~99 seconds
- 7. Select speed from 1~255.
- 8. Click "Apply" button to save changes. User can also click "Reset" button to make options to default values.

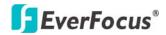

### 2.4.2.2.3 Set Tour

User can click **Program** button right next to "Set Tour" to enter "Tour" window (See below) to configure preset tours for a camera. Max. 16 positions can be set for a tour and there are 16 tours for user to preset for a camera.

| 🥑 Tour 網頁       | 對話         |             |                               | × |
|-----------------|------------|-------------|-------------------------------|---|
| 🧉 http://192.10 | 58.13.11   | 4/videoPTZT | our.htm                       | - |
| Tour No : 1     |            | -           |                               |   |
| Mode            | V          |             | ell Time Speed<br>9sec. 1~255 |   |
| 1 Preset        | ▼ 1        | 4           | 100                           |   |
| 2 Preset        | ▼ 2        | 4           | 100                           |   |
| 3 Preset        | ▼ 3        | 4           | 100                           |   |
| 4 Preset        | ▼ 4        | 4           | 100                           |   |
| 5 Preset        | ▼ 5        | 4           | 100                           |   |
| 6 Preset        | ▼ 6        | 4           | 100                           |   |
| 7 Preset        | ▼ 7        | 4           | 100                           |   |
| 8 Preset        | ▼ 8        | 4           | 100                           |   |
| 9 Preset        | <b>y</b> 9 | 4           | 100                           |   |
| 10 Preset       | ▼ 1        | 0 4         | 100                           |   |
| 11 Preset       | ▼ 1        | 1 4         | 100                           |   |
| 12 Preset       | ▼ 1        | 2 4         | 100                           |   |
| 13 Preset       | ▼ 1        | 3 4         | 100                           |   |
| 14 Preset       | ▼ 1        | 4 4         | 100                           |   |
| 15 Preset       | ▼ 1        | 5 4         | 100                           |   |
| 16 Preset       | ▼ 1        | 6 4         | 100                           |   |
| A               | oply       | Reset       | Default                       |   |
|                 |            |             |                               |   |

Figure 2-24 Video – Camera – Tour Window

Mode: Select from three modes: OFF/ Preset/ Pattern.

<u>Value</u>: Enter Preset/Pattern No. Before selecting preset/Pattern mode, user needs to set a preset position/ pattern in advance. For how to set preset position, please see "2.4.2.1.1Set Preset" For how to set pattern, please see "2.4.2.2.4 Set Pattern".

Dwell Time: Set dwell time of the tour from 1~99 sec. This option is

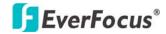

exclusive for Preset mode here.

<u>Speed</u>: Select tour speed from 1 ~255. This option is exclusive for Preset mode.

### 2.4.2.2.4 Set Pattern

User can click **Program** button right next to "Set Pattern" to enter Pattern window (See Figure 2-25) to set a pattern for a camera.

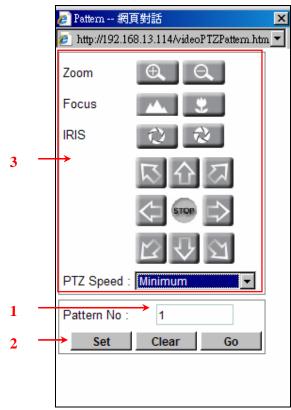

Figure 2-25 Video – Camera – Pattern Window

- 1. Enter a number (1~4) in "Pattern No" field.
- 2. Click "Set" button to start recording a pattern. At this time, the live screen will show "Recording Tour ..90s". and the Set button will switch to "Complete" button.
  - **Note**: Maximum pattern recording time is 90 seconds. If your record reaches 90 second, the screen will show "Recording time over". Press "Complete" button to exit.

#### EPN3600

## **EverFocus**<sup>®</sup>

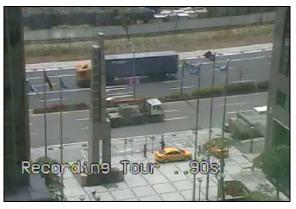

Figure 2-26 Video – Camera – Set Pattern - Recording Tour Seconds

- Use "Arrow" buttons, "Zoom In/ OUT", "Focus Far/Near", "IRIS
   +/-" buttons and "PT Speed" option to operate camera on a desired pattern
- 4. After completing pattern operations, click "Complete" button to save this pattern tour. At this time, the live screen will show "Saving Pattern....". User can also click "Clear" button to clear a pattern or click "Go" to run and see a preset pattern on live screen.

*Note*: To stop running pattern, click on live screen once.

**Auto Resume**: Return to previous mode, if no action for a period of time. Available options of Auto Resume are OFF, After 1 M (minute), after 5 M, After 10 M, After 30 M and After 60 M. After this period of time, speed dome will resume to the mode you set in "Resume To". By selecting OFF, this function will be disabled.

**Resume To**: Select "Resume To" mode for "Auto Resume" function. Available options are POS.1 (H), TOUR1, PAT.1, AUTOPAN and PREV.MODE.

**Power Up Func.**: Select the mode where the system will return to when power failure occurs. Available options of this field are OFF, POS.1 (H), TOUR1, PAT.1, AUTOPAN and PREV.MODE.

**Auto Flip**: Select ON to enable Auto Flip function or select OFF to disable this function.

## **EverFocus®** 2.4.2.3 PTZ OSD SETTINGS

| PTZ OSD Settings |        |          |       |  |
|------------------|--------|----------|-------|--|
|                  |        | <b>A</b> |       |  |
|                  | 4      | Menu     | •     |  |
|                  | Cancel | •        | Enter |  |

Use the buttons on the browser window to operate the "Camera OSD setting" from a PC.

There are 4 entries about PTZ OSD Setting allowing user to configure, including Video Settings, OSD/Areas, Private Zones and Info. See Figure 2-27.

### General Operation Guide of PTZ OSD Setting

### Menu button:

Click this button to display the main menu of PTZ OSD on live screen. See **Figure 2-27** as a sample of the main menu.

| VIDEO SETTINGS<br>OSDAREAS<br>PRIVATE ZONES<br>INFO<br>EXIT |
|-------------------------------------------------------------|
|                                                             |

Figure 2-27 Video – Camera –PTZ OSD Setting- Main menu

### ✓ button/ ► button:

- Click these buttons to enter sub-menu of an entry
- Click these buttons to change the settings of an entry.
- Click < button/ ▶ button to move cursor to left or to right. See below image as a sample window: "I" is where the cursor located at and Click < button to move "I" in left direction or click ▶ button to move "I" in right direction.</li>

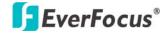

0-----1-----8

### ▼ button/ ▲ button:

Click these buttons select desired entry.

Cancel : Click this button to save the change and go back to previous page.

Enter

- When an entry has an enter sign (see red marker in below image)behind it. Click this button to enter sub-menu of this entry.

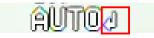

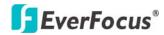

### 2.4.2.3.1 VIDEO SETTINGS

There are 9 options in Video Settings: Exposure, Focus Mode, Digital Zoom, White Balance, Backlight, Day/Night, Color, Negative and Wide Dynamic Range. See Figure 2-28.

### 2.4.2.3.1.1 Exposure

In Exposure menu, there is a sub-menu.

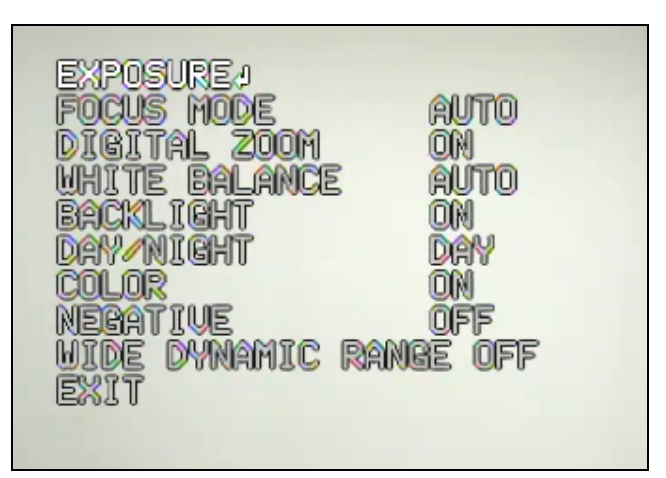

Figure 2-28 Video Settings- Exposure

Press ► **button**/ **< button** to enter Exposure sub-menu.

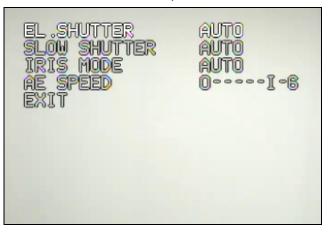

Figure 2-29 Video Settings- Exposure Menu

There are 4 options in Exposure menu: EL. SHUTTER, SLOW SHUTTER, IRIS MODE, and AE SPEED.

# **F**EverFocus®

**EL.SHUTTER:** Select electronic shutter mode from the options of the menu. There are AUTO, A.FLK ,1/1, 1/2, 1/4, 1/8, 1/15, 1/30, 1/60, 1/180 , 1/250 , 1/1000 , 1/3000 and 1/10000 at NTSC model; and AUTO, A.FLK, 1/50,

1/150, 1/215, 1/1000, 1/2500 and 1/10000 at PAL model.

AUTO: Auto electrical shutter

<u>A.FLK:</u> Anti-Flicker. Camera will auto adjust the shutter to reduce the flicker caused by fluorescent light.

1/60 (NTSC) and 1/50 (PAL): default manual shutter.

<u>1/180</u>: 1/180 sec shutter for NTSC and 1/150: 1/150 sec shutter for PAL <u>1/250</u>: 1/250 sec shutter for NTSC and 1/215: 1/215 sec shutter for PAL 1/1000: 1/1000 sec shutter for both NTSC and PAL

<u>1/3000</u>: 1/3000 sec shutter for NTSC and 1/2500: 1/2500 sec shutter for PAL

1/10000: 1/10000 sec shutter for both NTSC and PAL

**SLOW SHUTTER:** Slow electronic shutter. In order to enhance the view in the low lux environment, slow shutter allows more light go through the shutter. Select from AUTO and OFF.

AUTO: Auto Slow Shutter.

OFF: Disable Slow Shutter function.

Note: If EL. SHUTTER is selected, SLOW SHUTTER will be disabled.

### IRIS MODE:

MANUAL: Manual Iris. AUTO: Auto Iris.

- <u>AE SPEED</u>: if you select AUTO in slow shutter, you can set exposure time (move the cursor between 0~6)
- **EXIT**: Select Exit and press ◀ **button**/ ► **button** to save settings and exit from current page.

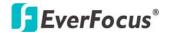

### 2.4.2.3.1.2 Focus Mode

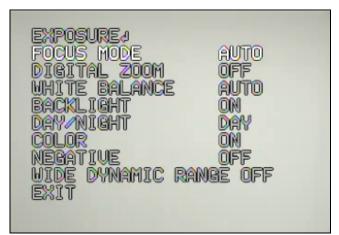

Figure 2-30 Video Settings - Focus Mode

In Focus mode, we define focus type from **ONE PUSH, AUTO** and **Manual**.

- **ONE PUSH**: Enable the one push trigger focus mode. The focus lens holds the same position until the next trigger command is received. This function prevents the wrong focus in dark.
- **<u>AUTO</u>**: Auto focus is enabled. It automatically adjusts the focus position to maximize the high frequency content of the picture in a center measurement area, taking into consideration the high luminance and strong contrast components.
- **MANUAL**: Enable the manual focus mode.

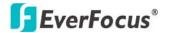

### 2.4.2.3.1.3 Digital Zoom

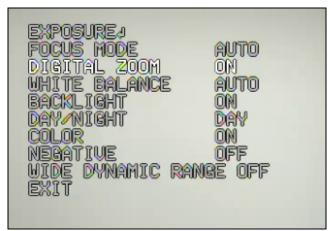

Figure 2-31 Video Settings - Digital Zoom

Enable or disable digital zoom.

**ON:** Enable a digital zoom.

**OFF:** Disable a digital zoom.

2.4.2.3.1.4 White Balance

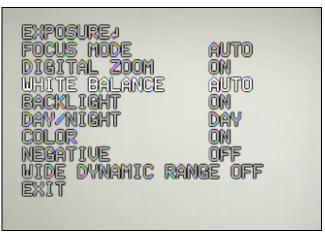

Figure 2-32 Video Settings - White Balance

White Balance has the following modes:

<u>AUTO</u>: in this mode the system computes the white balance value output using color information from the entire screen. It outputs the proper

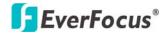

value using the color temperature radiating from a black subject based on a range of value from 3000 to 7500K.

INDOOR: 3200 K Base mode.

OUTDOOR: 5800 K Base mode.

#### 2.4.2.3.1.5 Backlight

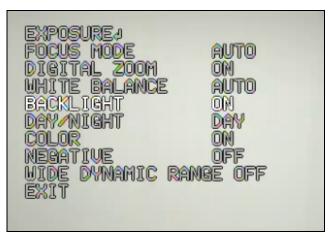

Figure 2-33 Video Settings - Backlight

This is the function of Back Light Compensation. When the background of subject is too bright, or when the subject is too dark due to shooting in AE mode, back light compensation will make the subject appear clearer. **ON:** Enable Back Light Compensation.

OFF: Disable Back Light Compensation.

### 2.4.2.3.1.6 Day/Night

In Day/Night, we define the ICR (IR Cut-Removable) mode settings. The camera has a built-in infrared (IR) Cut-Filter which can be disengaged from the image path for increased sensitivity in low light environments.

Figure 2-34 PTZ Video Settings - Day/Night

Select from AUTO, DAY and NIGHT

**<u>NIGHT</u>**: IR cut filter is always removed (ICR ON).

**DAY:** IR cut filter is always attached (ICR OFF).

**AUTO**: Auto Day/Night mode switch. The camera will automatically switch the settings needed for attaching or removing the IR cut filter. With a set level of darkness, the IR cut filter is automatically disabled (ICR ON), and the infrared sensitivity is increased. With a set level of brightness, the IR cut filter is automatically enabled (ICR OFF). To set the sensitivity of light, when "Auto" is selected, press "Enter" button to enter sensitivity setting window (see below image) and adjust sensitivity by moving the cursor between 0~9.

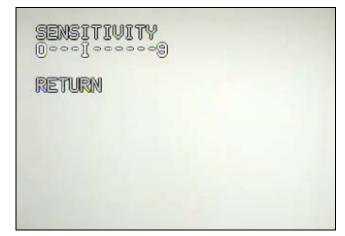

Figure 2-35 Video Settings - Day/Night – Sensitivity Setting Window

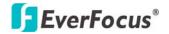

2.4.2.3.1.7 Color

| FOCUS MODE        | AUTO      |
|-------------------|-----------|
| DIGITAL ZOOM      | OM        |
| WHITE BALANCE     | AUTO      |
| BACKLIGHT         | ON        |
| DAY/NIGHT         | DAY       |
| Color<br>Negative | on<br>OFF |
| WIDE DYNAMIC RA   | NGE OFF   |
| EXIT              |           |
|                   |           |

Figure 2-36 Video Settings - Color

In Color, we define the color of the image. Select from **ON** and **OFF**. <u>**ON**</u>: Color image <u>**OFF**</u>: B/W image

2.4.2.3.1.8 Negative

| EXPOSURE:<br>FOCUS MODE<br>DIGITAL ZOOM<br>WHITE BALANCE<br>BACKLIGHT<br>DAY/NIGHT<br>COLOR<br>NEGATIVE<br>WIDE DYNAMIC RANG | auto<br>On<br>Auto<br>On<br>Day<br>Off<br>E Off |
|----------------------------------------------------------------------------------------------------|-------------------------------------------------|
| EXIT                                                                                                    | e urr                                           |

Figure 2-37 Video Settings - Negative

In Negative mode, it will switch ON/OFF the negative art image output. Select from **ON** and **OFF.** 

**<u>ON</u>**: Enable Negative function

**OFF:** Disable Negative function

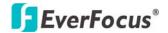

### 2.4.2.3.1.9 Wide Dynamic Range

Figure 2-38 Video Settings - Wide Dynamic Range

In Wide Dynamic Range, we define wide dynamic range from **ON** and **OFF**. This function is effective when shooting images against the sun, or when shooting a very bright subject.

**ON:** Enable wide dynamic range

**OFF:** Disable wide dynamic range.

Note: When the wide dynamic range is ON, some part of the image may appear solarized. This is normal for the wide dynamic range, and is not a camera malfunction.

### 2.4.2.3.2 OSD/AREAS

There are 3 options in OSD/AREAS settings: Areas, Directions and Display.

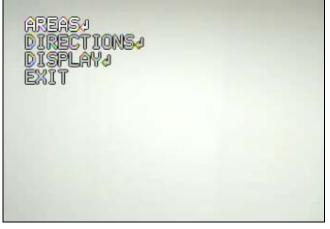

Figure 2-39 OSD/AREAS menu

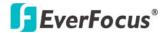

### 2.4.2.3.2.1 Areas

In Areas menu, there is a sub-menu. Press ◀ button/ ► button to enter Areas sub-menu (see Figure 2-40).

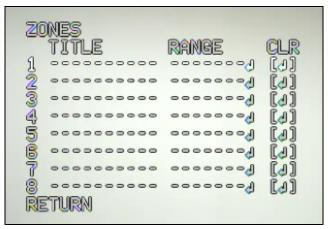

Figure 2-40 OSD/AREAS menu- Areas Sub-menu

In zone menu, you can set a zone and name it. When the speed dome turns to the zone you set, it will display zone name on the screen (only if "OSD/AREAS->Display -> Zone" is set as "YES").

How to set a zone

- Click ▼ button/ ▲ button to select desired zone number for modification and Click "Enter" after selecting. At this time, the first digit of Title of this selected zone is flashing.
- To change the title, click ▼ button/ ▲ button to change the current digit to letter/number (A~Z, 0~9), and click ► button to move the cursor to next digit position of title for modification.
- 4. User can locate a left position by directly controlling from the live screen. After select desired left position, press "Enter" to confirm.

## **EverFocus**<sup>®</sup>

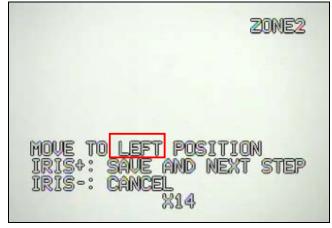

Figure 2-41 Areas setting – Left Position Setting Window

 Then the right position setting window shows (See Figure 2-42).User can select right position by directly controlling from the live screen. After select desired left position, press "Enter" to confirm.

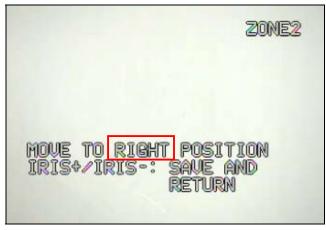

Figure 2-42 Areas setting – Right Position Setting Window

Figure 2-43 will appear and Range section (see red marker in Figure 2-43) will flash at this time. To save the change, click Cancel button to save and exit. To clear current zone setting, click ► button to select CLR button and clicking Enter button.

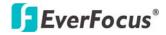

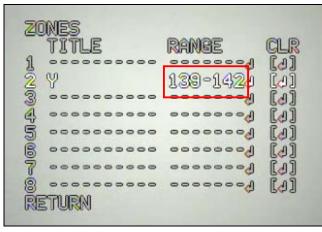

Figure 2-43 Areas setting

### 2.4.2.3.2.2 Directions

In Directions, there is a sub-menu.

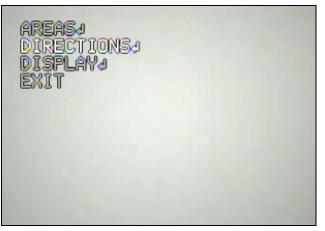

Figure 2-44 OSD/AREAS menu- Directions Setting Window

Click ◀ button/ ► button to enter Directions sub-menu.

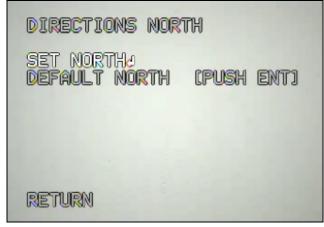

Figure 2-45 Areas setting menu- Set North

There are two options in Directions menu: Set North and Default North. <u>Set North</u>

Click Enter button to enter set North window (See Figure 2-46). User can locate a north position by directly controlling from the live screen. After selecting desired position, click Enter button to save.

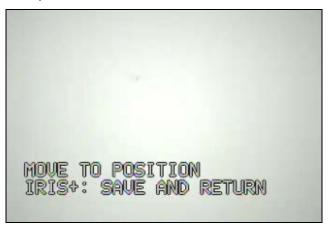

Figure 2-46 Areas setting menu – Set North Position Window

### **Default North**

Go to "DEFAULT NORTH" and click Enter button to set the north position as default north position. (See **Figure 2-45** above)

### 2.4.2.3.2.3 Display

In Display, there is a sub-menu.

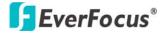

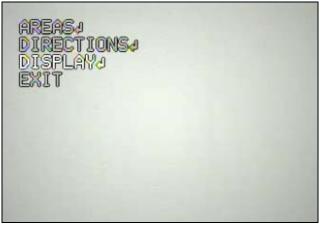

Figure 2-47 OSD/AREAS menu- Display Setting Window

Click ◀ button/ ► button to enter Display sub-menu.

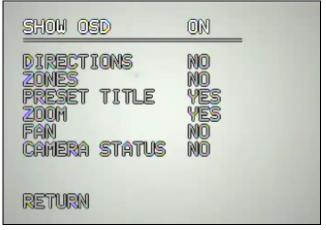

Figure 2-48 Directions Setting Menu

1. SHOW OSD

<u>ON</u>: show OSD of Camera Title, Directions, Zones, Preset Title, Motion, Zoom, Fan and Camera Status.

OFF: do not show OSD.

2 SEC: show OSD for 2 seconds.

5 SEC: show OSD for 5 seconds.

<u>10 SEC</u>: show OSD for 10 seconds.

2. DIRECTIONS

<u>YES</u>: show directions. Press Enter to enter sub-menu (See Figure 2-49). Two options are in this sub-menu:

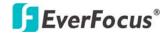

<u>Show Directions</u>: Available options are Auto, 1/1, A.FLK, 1/60. <u>Show Azimuth</u>: Available options are Auto, 1/1, A.FLK, 1/60.

| DIRECTIONS                      | -            |
|---------------------------------|--------------|
| Show DIRECTIONS<br>Show AZIMUTH | auto<br>Auto |
| RETURN                          |              |

Figure 2-49 Directions – Option Yes- Sub-Menu

NO: do not show directions

3. ZONES

<u>YES</u>: show zones <u>NO:</u> do not show zones

### 4. PRESET TITLE

<u>YES</u>: show preset title <u>NO</u>: do not show preset title

5. ZOOM

<u>YES</u>: show zoom multiple when zoom in or zoom out. <u>NO:</u> do not show zoom multiple.

6. FAN

<u>YES</u>: show fan indication when fan is enabled. <u>NO</u>: do not show fan indication.

### 7. CAMERA STATUS

<u>YES</u>: shows camera status <u>NO</u>: do not show camera status

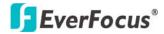

### 2.4.2.3.3 PRIVATE ZONES

User can set a private zone with its position and size. When Private zone is set to on, the private zone will be blocked (black) for view. There are 8 private zones can be set in this system.

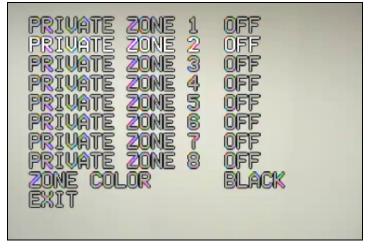

Figure 2-50 Private Zone Menu

#### How to set private zone:

1. Click ► button to select ON on a desired Private Zone No.

Note: If selected Private Zone No. has been set, the black private zone will be showed on the screen at this step. User still can re-adjust this private zone by doing following steps.

2. Press Enter button and **Private Zone Position** setting window is displayed.

See Figure 2-51.

## **EverFocus**<sup>®</sup>

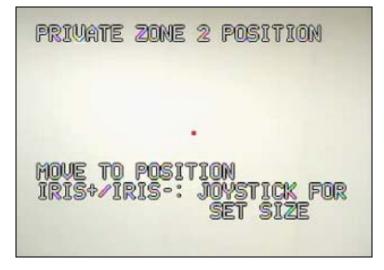

Figure 2-51 Private Zone – Position Setting Window

- 3. Locate a position for private zone by directly operating from the live screen.
- Press Enter to save position and enter next window, Private Zone Size setting window (See Figure 2-52). A small and gray square area showing on center of the window is default private zone.

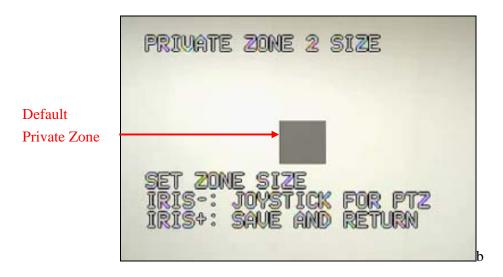

Figure 2-52 Private Zone – Size Setting Window

5. To adjust the size of private zone, use following buttons:

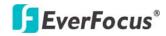

Click  $\blacktriangle$  button to increase the length of the private zone.

Click ▼ button to decrease the length of the private zone.

Click ► button to increase the width of the private zone.

Click ◀ button to decrease the width of the private zone.

Note: Press Cancel button at this step and the system will go back to previous window, **Private Zone Position** setting window, for re-adjusting

6. Press Enter button to save the private zone setting.

Zone color: select private zone area color. See red marker in Figure 2-53.

Figure 2-53 Private Zone – Zone Color

### 2.4.2.3.4 INFO

In main menu, use ▼ button/ ▲ button to select Info option.

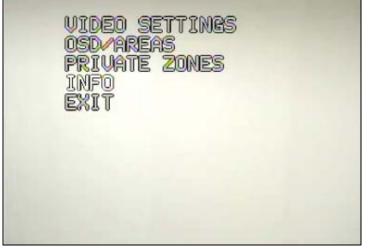

Figure 2-54 PTZ OSD- Info

Press ► button/ ◄ button to enter Info setting window.

## **EverFocus**®

| INF                                        | 0                                      |
|--------------------------------------------|----------------------------------------|
| Preset - CNT :<br>X - Cont :<br>Y - Cont : | 0000001992<br>0000002885<br>0000001504 |
| RETURN                                     |                                        |

Figure 2-55 PTZ OSD- Info Window

1. PRESET-CNT: Preset counter. This counter counts the preset movement,

and 1 is counted when the speed dome runs to preset position.

- X-CONT: X-axis counter. This counter counts the x axis movement, and 1 is counted when the speed dome pans 360°.
- Y-CONT: Y-axis counter. This counter counts the y axis movement, and 1 is counted when the speed dome tilts 180°.
- 4. Click Cancel button to return to previous menu.

### 2.4.2.3.5 EXIT

Press ► button/ ◄ button/ Cancel button on EXIT option after you finish all the settings. It will return to live screen.

### 2.5 AUDIO

The EPN2700/3100/3600 camera can transmit audio to other clients using a built-in microphone or connecting to external microphone, and play audio received from other clients via connected speakers. This section describes how to configure the basic audio settings.

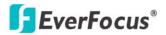

| EverFo                                                                                     | cus®  |                                        |    |             |   |
|--------------------------------------------------------------------------------------------|-------|----------------------------------------|----|-------------|---|
| Live<br>System info<br>User Config<br>Network<br>Video<br>Audio<br>User<br>Event<br>System | Audio | Enable Audio<br>External Audio Input L | 23 | Apply Reset |   |
|                                                                                            |       |                                        |    |             | ~ |

Figure 2-56 Audio

#### <u>Audio</u>

Check **Enable Audio** box to enable audio function.

*Audio Input*: Audio from an internal microphone or a line source can be connected to the Audio connector of EPN2700/3100/3600. The audio source can be selected from Internal Microphone, External Audio Input L and External Audio Input R.

**Audio Input Volume**: Adjust the Audio Input Volume for the audio input devices connected to the camera if there are problems with the sound input being too low or high.

Press **Apply** to apply the setting changes or **Reset** to reset without saving the change.

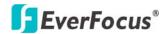

### 2.6 USER

| System Info     | User Information<br>Account | Description     | Password | Authority    | Status                   |
|-----------------|-----------------------------|-----------------|----------|--------------|--------------------------|
| system mo       | user1                       | Administrator 1 | •••••    | SUPERVISOR 🗸 | ACTIVE 🗸                 |
| User Config     | user2                       | Normal user 2   | •••••    | USER 🗸       | ACTIVE 🔽                 |
|                 | user3                       | Normal user 3   | •••••    | GUEST 🗸      | ACTIVE 🔽                 |
| Network         | user4                       | Normal user 4   | •••••    | GUEST 🗸      | DISABLE 💌                |
| Video           | user5                       | Normal user 5   | •••••    | GUEST 💌      | DISABLE 💌                |
| video           | user6                       | Normal user 6   | •••••    | GUEST 💌      | DISABLE 💌                |
| Audio           | user7                       | Normal user 7   | •••••    | GUEST 💌      | DISABLE 💌                |
|                 | user8                       | Normal user 8   | •••••    | GUEST 💌      | DISABLE 💌                |
| User            | user9                       | Normal user 9   | •••••    | GUEST 🗸      | DISABLE 💌                |
| Event           | user10                      | Normal user 10  | •••••    | GUEST 💌      | DISABLE 💌                |
| Event<br>System | user10                      | Normal user 10  | •••••    | GUEST 💌      | DISABLE V<br>Apply Reset |

Figure 2-57 User

### **User Information**

Administrator can set Account, Description, password, Authority level and Status for a user in **user information**. Maximum 10 users can be set for using the speed dome. There are three different authority levels:

• **Supervisor/Administrator** –a supervisor/administrator has unrestricted access to the Setting menu and can determine the registration of all other users. However, administrator is not allowed to change supervisor's account and password.

• **User**- a user can view the Live View page, system info, network, video, audio, and adjust user config settings. The user does not have access to the "user", "event" and "system pages".

• **Guest**- the lowest level of access, which only allows the user access to the Live View page.

**Note:** Please select Active in Status section to activate user account.

# **EverFocus**<sup>®</sup>

Press **Apply** to apply the setting changes or **Reset** to reset without saving the change.

### 2.7 EVENT

An event in the camera is when an Event Type is activated and causes certain actions to be performed. The event type is the set of conditions that specifies how and when which actions will be performed.

Event Type Alarm Manual Auto Motion Schedule Pre/ Action Type Input Trigger Tracking Detection Recording Post-Alarm Trigger Relay Х Х Х х Send Mail notification Х Х Х Х Upload to FTP\*\* Х Х Х X Х Record to PC\* X X X Х Х Х Network Alarm х х х х Re-trigger Х х х х Go to PTZ preset Х Run Tour Х Run Pattern х

This table describes how to setup action types and event type.

Note: 1. \* Record to PC only works when PC and IP speed dome are connected. 2. \*\*Either Upload to FTP or Record to Network Storage can be selected to record event video to remote site.

3. Up to 10 event types can be configured in the camera, and up to 3 of these can be configured to upload images.

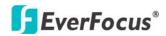

### 2.7.1 Event

The settings relating to event occurrences such as settings for the event occurrence, motion, alarm and time mask can be configured on this page. The "Event " page has 4 tabs: [Event] tab, the [Motion] tab, the [Alarm] tab and the [Time Mask] tab.

| <b>EverFo</b> | cus®                           |                |           |        |
|---------------|--------------------------------|----------------|-----------|--------|
| Live          | Event Motion Alarm Time Ma     | ask            |           |        |
|               | C Event List                   |                |           |        |
| System Info   | Enable Name Event Type         | Actions        | Time Zone |        |
|               | new event Motion Detection MD1 | Trigger Alarm  | Always    |        |
| User Config   |                                |                |           |        |
| Network       |                                |                |           | Add    |
|               |                                |                |           | Modify |
| Video         |                                |                |           | Remove |
|               |                                |                |           |        |
| Audio         |                                |                |           | =      |
|               |                                |                |           |        |
| User          |                                |                |           |        |
| Event         | Move                           | e Down Move Up |           |        |
|               |                                |                | Apply     | Reset  |
| System        |                                |                |           |        |
|               |                                |                |           |        |
|               |                                |                |           |        |
|               |                                |                |           |        |
|               |                                |                |           |        |
|               |                                |                |           |        |
|               |                                |                |           | ~      |

Figure 2-58 Event- Event Tab

Press Add button to add an event condition.

To modify the event list, click on the event and it will be highlighted. Press

Modify button to modify the setting.

-

To remove an event from event list, click on the event and it will be

highlighted. Press **Remove** button to remove the event.

Check **Enable** checkbox to activate event actions when the event occurs in the specified time zone.

| Enable | Name      | Event Type           | Actions       | Time Zone |
|--------|-----------|----------------------|---------------|-----------|
|        | new event | Motion Detection MD1 | Trigger Alarm | Always    |
|        | motion    | Motion Detection MD1 | Record to PC  | Always    |

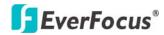

To change the priority of events, click on the event and it will be highlighted.

Press Move Down or Move Up button to move between events. The event that has highest priority will be activated first.

Press **Apply** to apply the setting changes or **Reset** to reset without saving the change.

#### Example 1: Manual trigger-Upload to FTP

This example describes how to set the camera to upload images to FTP when someone press Manual trigger button:

| 🤌 Event 網頁對話                                                                         | X |  |  |  |  |
|--------------------------------------------------------------------------------------|---|--|--|--|--|
| http://192.168.13.74/eventWizard.htm                                                 | - |  |  |  |  |
| Enter Event Name :                                                                   |   |  |  |  |  |
| Event 1                                                                              |   |  |  |  |  |
| Add Event Type : Actions :                                                           |   |  |  |  |  |
| Alarm Input 1 Alarm Input 2 Alarm Input 3 Alarm Input 4 Manual Trigger Auto Tracking |   |  |  |  |  |
| ☑ Enable Pre-alarm Buffer                                                            |   |  |  |  |  |
| ☑ Enable Post-alarm Buffer                                                           |   |  |  |  |  |
| □ Enable Re-trigger                                                                  |   |  |  |  |  |
| Enable This Event                                                                    |   |  |  |  |  |
| Event Rule :<br>When "Manual Trigger" happens<br>Camera "Upload to FTP"              |   |  |  |  |  |
| Time Mask : Always                                                                   |   |  |  |  |  |
| OK Cancel                                                                            |   |  |  |  |  |

- 1. Click **Add** button in Event page.
- 2. Enter an event name for the event, e.g. Event 1
- 3. Select "Manual Trigger" as event type.
- 4. Select "Upload to FTP" as action type.
- 5. Check "Enable Pre-alarm Buffer" and "Enable Post-alarm Buffer". For

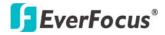

pre-and post alarm buffer setting, please refer to "Alarm".

- 6. Check "Enable This Event".
- 7. Select "Always" for time mask. For detail about Time Mask, please refer to "2.7.4 Time Mask".
- 8. Click **OK** to save this event in event list.

### Example 2: Alarm input – Go to PTZ Preset with Auto-Tracking

This example describes how to set the camera to go to PTZ preset and start auto tracking at the preset position when there is alarm input:

| 🍠 Event 網頁對話                                                                                        |                                                                                                    | ×      |
|----------------------------------------------------------------------------------------------------|----------------------------------------------------------------------------------------------------|--------|
| 🤌 http://192.168.13.109/ev                                                                          | entWizard.htm                                                                                                    | •      |
| Enter Event Name :                                                                                  |                                                                                                    |        |
| Event 2                                                                                             |                                                                                                    |        |
| Add Event Type :                                                                                    | Actions :                                                                                                    |        |
| Alarm Input 1<br>Alarm Input 2<br>Alarm Input 3<br>Alarm Input 4<br>Manual Trigger<br>Auto Tracking | <ul> <li>▲ Upload to FTP<br/>Record to PC<br/>Network Alarm</li> <li>Go to PTZ Preset<br/>Run Tour<br/>Run Pattern</li> </ul> |        |
| Enable Pre-alarm E                                                                                  | Buffer                                                                                                    |        |
| Enable Post-alarm                                                                                   | Buffer                                                                                                    |        |
| Enable Re-trigger                                                                                   |                                                                                                    |        |
| Enable This Event                                                                                   |                                                                                                    |        |
| Event Rule :<br>When "Alarm Input 1"<br>Camera "Go to PTZ Pr                                        |                                                                                                    |        |
| Time Mask :                                                                                         | Always                                                                                                    |        |
| Preset No :                                                                                         | 1                                                                                                    |        |
| Go To Preset With                                                                                   | n Auto Tracking                                                                                                    | Cancel |

- 1. Click Add button in Event page.
- 2. Enter an event name for the event, e.g. Event 2.
- 3. Select "Alarm Input1" as event type.

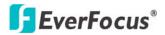

- 4. Select "Go to PTZ Preset" as action type.
- 5. Check "Enable This Event".
- 6. Select "Always" for time mask. For detail about Time Mask, please refer to "2.7.4 Time Mask".
- 7. Select preset No. for Detail about set Preset, please refer to "2.4.2.1.1 Set Preset".
- 8. Check "Go To Preset With Auto Tracking".
- 9. Click **OK** to save this event in event list.

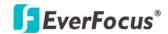

# 2.7.2 Motion

| <b>EverFo</b>                                                   | cus®                                                                                                    |
|-----------------------------------------------------------------|----------------------------------------------------------------------------------------------------|
| Live<br>System Info<br>User Config<br>Network<br>Video<br>Audio | CUS       Event     Notion     Alarm     Time Mask       Motion Detection <ul> <li>Left button click :<br/>Draw line</li> <li>Left button double click :<br/>Connect to first point</li> <li>Right button click :<br/>Clear all polygon</li> <li>Left and polygon</li> </ul>                                                                                                    |
| User<br>Event<br>System                                         | Area Name       MD1       MD2       MD3       MD4       MD5         Enable       Image: Image: |

Figure 2-59 Event – Event Tab

#### Motion Detection

User can define the motion area to be detected by left clicking the mouse to draw lines. Every click is an end point of the line. When the detection area is formed, double click the mouse to have all the lines connected. To remove the selection, simply right click the mouse, the selected polygon will be deleted.

Press Update Image to update the current image.

Press Select All to have the entire screen selected for motion detection.

Press Clear All to clear all selections.

Press **Eraser** and click on the polygon, to erase that polygon.

There are 5 motion trigger areas, which can be distinguished by 5 different colors. Check **Enable** checkbox to enable event action.

For each of them, you can set the event action to be activated. Event action can be set in "2.7.1 Event" section.

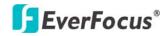

Moreover, you can set the **Sensitivity** level for motion triggered by selecting from 1 (low), 2, 3, 4, 5, 6, 7, 8, 9 to 10 (high).

# 2.7.3 Alarm

| EverFo           | ocus®                                                                                                    |             |
|------------------|----------------------------------------------------------------------------------------------------|-------------|
| Live             | Event Motion Alarm Time Mask                                                                                                |             |
| System Info      | Contact Type : N.O M<br>Duration Time : 5 Sec M                                                                             |             |
| User Config      |                                                                                                    | Apply Reset |
| Network<br>Video | Pre/Post Alarm Setting           Pre-alarm Buffer         30         Sec           Post-alarm Buffer         30         Sec |             |
| Audio<br>User    | Re-trigger Filter Setting<br>Re-trigger Filter 5 Sec                                                                        | Apply Reset |
| Event<br>System  |                                                                                                    | Apply Reset |
|                  |                                                                                                    |             |
|                  |                                                                                                    |             |
|                  |                                                                                                    |             |

Figure 2-60 Event – Alarm Tab

# Alarm Output Setting

Contact Type: Normal Close, Normal Open

Duration Time: Select duration time of alarm output from 5 sec, 10 sec, 20 sec, 30 sec, 60 sec, 2 min, 3 min and 5 min.

Press **Apply** to apply the setting changes or **Reset** to reset without saving the change.

# Pre/Post Alarm Setting

This function is used to check what happened immediately before and after a trigger, e.g. 5 seconds before or after a motion has been detected. Pre-Alarm Buffer: Image saved internally in the server from the time immediately preceding the trigger. Input the desired length of pre-trigger buffer time. It can be set up to 120 seconds.

Post-Alarm Buffer: Image saved internally in the server from the time

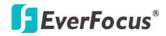

immediately after the trigger. Input the desired length of post-trigger buffer time. It can be set up to 120 seconds.

Press **Apply** to apply the setting changes or **Reset** to reset without saving the change.

### Re-trigger Filter Setting

Re-trigger Filter: Set a re-trigger filter time, if another event is triggered during this time, this triggered event will be ignored.

Press **Apply** to apply the setting changes or **Reset** to reset without saving the change.

# 2.7.4 Time Mask

| <b>EverFo</b>              | cus®                                                             |
|----------------------------|------------------------------------------------------------------|
| Live                       | Event Motion Alarm Time Mask                                     |
| System Info<br>User Config | Weekend<br>Mask Name : Weekend<br>I Sun Mon Tue Wed Thu Fri ISat |
| Network                    | Add Remove Start Time : 02:00 End Time : 22:00 Full Day          |
| Video<br>Audio             | Apply Reset                                                      |
| User                       |                                                                  |
| Event                      |                                                                  |
|                            |                                                                  |
|                            |                                                                  |
|                            |                                                                  |

Figure 2-61 Event – Time Mask

Time Mask Setting

Time mask setting allows you to schedule event actions. Select **Always** for event action to be taken continuously. Press Add button to add new time period.

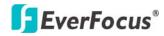

Mask name: Input a mask name for the new time period.

Check the check box for the day to be scheduled: Sun, Mon, Tue, Wed, Thu, Fri & Sat.

Set the Start time and End time for time mask by clicking Up arrow or

Down arrow. Or simply press **Full Day** for a full day of event action.

Press **Remove** button to remove a scheduled time period.

An example on how to set weekend as time mask is as follows:

- 1. Click **Add** from time mask setting.
- 2. Enter Mask name, e.g. Weekend.
- 3. Check "Sun" & "Sat" boxes.
- 4. Select "Start time" and "End time" or "Full day".

Press **Apply** to apply the setting changes or **Reset** to reset without saving the change.

# 2.8 SYSTEM

The "System" page has 3 tabs of the [Date/Time] tab, the [Daylight Saving] tab and the [Maintenance] tab.

# 2.8.1 Date/Time

| Date/Time                                                                                                    | Daylight Saving Main                  | tenance |                  |          |   |       |       |
|----------------------------------------------------------------------------------------------------|---------------------------------------|---------|------------------|----------|---|-------|-------|
| Machine Machine Machin | ame Setting<br>lame : EPN3600-0.1.8.1 |         |                  |          |   |       | 7     |
|                                                                                                    |                                       |         |                  |          |   | Apply | Reset |
| Set Time 2                                                                                                    |                                       |         |                  |          |   |       |       |
|                                                                                                    | -                                     |         |                  |          |   | Apply | Reset |
| Set Date/T                                                                                                    | ime Manually                          |         |                  |          |   |       |       |
| Date :                                                                                                    | 5/13/2009                             |         | Time :           | 07:38:30 |   |       |       |
|                                                                                                    |                                       |         |                  | 4.000    |   | Apply | Reset |
| Set Date/T                                                                                                    | ime Sync.                             |         |                  |          |   |       |       |
|                                                                                                    | Enable NTP                            |         |                  |          |   |       |       |
| NTP Serve                                                                                                    | r : pool.ntp.org                      |         | Sync. Interval : | 1 Hour   | ٣ |       |       |
|                                                                                                    |                                       |         |                  |          | 1 | Apply | Reset |

#### Figure 2-62 System – Date/Time

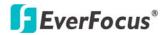

#### Machine Name Setting

Machine Name: Enter the name of the camera. The entered name will be displayed in the status display area.

Press **Apply** to apply the setting changes or **Reset** to reset without saving the change.

#### Set Time Zone

Time Zone: Select a time zone according to the location where the camera is in use.

#### Set Date/Time Manually

Date: Click the calendar and pick the date. Press << to go previous year, < to go previous month, > to go next month and >> to go next year.

| <<        | <                    | Ma        | ar 20     | 08        | >         | $\gg$     |
|-----------|----------------------|-----------|-----------|-----------|-----------|-----------|
| Sun       | Mon                  | Tue       | Wed       | Thu       | Fri       | Sat       |
|           |                      |           |           |           |           | 1         |
| 2         | 3                    | 4         | <u>5</u>  | <u>6</u>  | Z         | <u>8</u>  |
| <u>9</u>  | <u>10</u>            | <u>11</u> | <u>12</u> | <u>13</u> | <u>14</u> | <u>15</u> |
| <u>16</u> | <u>17</u>            | <u>18</u> | <u>19</u> | <u>20</u> | <u>21</u> | <u>22</u> |
| <u>23</u> | <u>24</u>            | <u>25</u> | <u>26</u> | <u>27</u> | <u>28</u> | <u>29</u> |
| <u>30</u> | <u>31</u>            |           |           |           |           |           |
| Tod       | Today is : 3/31/2008 |           |           |           |           |           |

Time: Click on Hour, Minute, Seconds, am/pm; then use Up arrow to increase value and Down arrow to decrease value.

Press **Apply** to apply the setting changes or **Reset** to reset without saving the change.

<u>Set Date/Time Sync.</u> Check Enable NTP checkbox to enable NTP server.

NTP server: Time automatically adjusted by synchronizing with NTP server will be used as the standard time of the camera.

Sync. Internal: Select an interval (1 - 24 hours: in 1 hour intervals) of

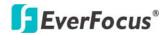

synchronization with the NTP server.

Time Zone: Select a time zone according to the location where the camera is in use.

Press **Apply** to apply the setting changes or **Reset** to reset without saving the change.

# 2.8.2 Daylight Saving

| <b>EverFo</b> | ocus®                                                                |    |
|---------------|----------------------------------------------------------------------|----|
| Live          | Date/Time Daylight Saving Maintenance                                |    |
| System Info   | Set Daylight Saving<br>□ Enable Daylight Saving                      |    |
| System into   | Start : 1ST 💌 Sunday 💌 in January 💌 Switch from : 00:00 🍹 To 00:00 🏹 |    |
| User Config   | End : 1ST 💌 Sunday 💌 in January 💌 Switch from : 00:00 💭 To 00:00     |    |
| Network       | Apply Res                                                            | et |
| Network       |                                                                      |    |
| Video         |                                                                      |    |
| Audio         |                                                                      |    |
| User          |                                                                      |    |
| Event         |                                                                      |    |
| System        |                                                                      |    |
| EKB200        |                                                                      |    |
|               |                                                                      |    |
|               |                                                                      |    |

Figure 2-63 System – Daylight Saving

#### Set Daylight Saving

Check Enable Daylight Saving checkbox to enable daylight saving.

Set the start time to daylight saving time. Set the start week of daylight saving time: 1<sup>st</sup> / 2<sup>nd</sup> / 3<sup>rd</sup> / 4<sup>th</sup> / Last Set the start day of a week of daylight saving time: Sunday / Monday / Tuesday / Wednesday / Thursday / Friday / Saturday Set the start month of daylight saving time: January / February / March / April / May / June / July / August / September / October / November / December.

Set the starting time to change of daylight saving time: Choose the "From"

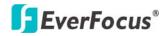

time and "End" time when daylight saving starts.

Set the end time of daylight saving time. Set the end week of daylight saving time: 1<sup>st</sup> / 2<sup>nd</sup> / 3<sup>rd</sup> / 4<sup>th</sup> / Last Set the end day of a week of daylight saving time: Sunday / Monday / Tuesday / Wednesday / Thursday / Friday / Saturday Set the end month of daylight saving time: January / February / March / April / May / June / July / August / September / October / November / December. Set the ending time to change of daylight saving time: Choose the "From"

time and "End" time when daylight saving ends.

Press **Apply** to apply the setting changes or **Reset** to reset without saving the change.

# 2.8.3 Maintenance

| _ive    | Date/Time Daylight Saving Maintenance                                                                                                    |
|---------|----------------------------------------------------------------------------------------------------|
|         | Maintenance Server     Reboot Reboot the IP camera                                                                                              |
| em Info | Restore Resets all parameter, except the IP parameters, to the original factory settings.                                                       |
| Config  | Default Resets all parameter to the original factory settings.                                                                                  |
| twork   | Save/Load Configuration Server                                                                                                    |
|         | Save Save all configuration to a config. file.  Browse Load Use a saved config. file to return the unit to a previous configuration.            |
| ideo    |                                                                                                    |
| udio    | Upgrade Firmware Browse Upgrade Upgrade the EPN3600 with the latest firmware.                                                                   |
| ser     |                                                                                                    |
| vent    | Note: Do not disconnect power to the unit during the upgrade. The unit reboots automatically after the upgrade has completed.<br>(1-5 minutes.) |
|         |                                                                                                    |
| stem    |                                                                                                    |
| B200    |                                                                                                    |

Figure 2-64 System – Maintenance

# Maintenance Server

Reboot: The unit is rebooted without changing any of the settings. Use this method by pressing **Reboot** button if the unit is not behaving as expected.

Restore: The unit is restarted and most current settings are reset to the factory default values by pressing **Restore** button. The only settings saved

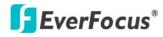

EPN3600

are:

- IP setting
- DDNS setting

Default: The **Default** button should be used with caution. Pressing this button will return all of the camera's settings, including the IP address, to the factory default values. The camera will then have to be re-installed.

# Save/Load Configuration Server

To take a backup of all of the configurations, press **Save** to save all configurations to a config. file. If necessary, it is then possible to return to the previous settings if the settings are changed and there is unexpected behavior.

Press the **Browse** button to locate the saved config. file (see above) and then click the **Load** button. The settings will be restored to the previous configuration.

# Upgrade Firmware

Upgrade the EPN2700/3100/3600 with the latest firmware. Press **Browse** button to search firmware file. Press **Upgrade** button to upgrade the firmware.

*Note 1*: Do not disconnect power to the unit during the upgrade. The unit reboots automatically after the upgrade has completed. (1-5 minutes.)

2. During upgrading process, all event recording actions will be stopped. It will continue to record after the camera is rebooted.

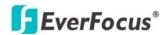

# 2.9 EKB200

| Live        | Action List    |         |       |   |  |
|-------------|----------------|---------|-------|---|--|
| LIVE        | EKB-200 Button | Mapping |       |   |  |
| stem Info   | Key No         | Action  | Value |   |  |
| Jielin Inno |                |         |       |   |  |
| er Config   | 2              |         |       | _ |  |
|             | 3              |         |       | _ |  |
| letwork     | 4              |         |       |   |  |
| Video       | 5              |         |       |   |  |
| _           | 6              |         |       |   |  |
| Audio       | 7              |         |       | _ |  |
| User        | 8              |         | •     | _ |  |
| User        | 9              |         |       | _ |  |
|             | 10             |         |       |   |  |
|             |                | Venu On | 123   |   |  |
| System      | 12             |         |       |   |  |
| EKB200      | 13 IRIS +      |         |       |   |  |
|             | 14 IRIS -      |         |       |   |  |
|             | 15 FOCU        | S Near  |       |   |  |
|             | 16 FOCU        | S Far   | 2     |   |  |

# Figure 3-65 EKB200 setting

EKB-200 is an IP surveillance keyboard controller powered by USB port. User needs to set related control for each EKB-200 key in this window (see **Figure 3-65**).

In Action list window, there are 12 EKB-200 button mapping options (From Key No.1 to Key No.12) can be set. User can choose action and set value for each Key No. If the command requires a value, such as GoTo Preset [x] or Tour [x], user needs enter the number [x] in the field "Value". Otherwise, the value option will be disabled. After completing setting, press "Apply" to save the changes. Then user can use these keys and joystick on EKB200 to control these actions. Key No. 13 to Key No. 16 are system preset buttons also allowing user to do operations, such as IRIS+, IRIS-, Focus Near and Focus Far. See **Figure 3-66** for key location on panel.

EPN3600

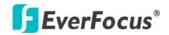

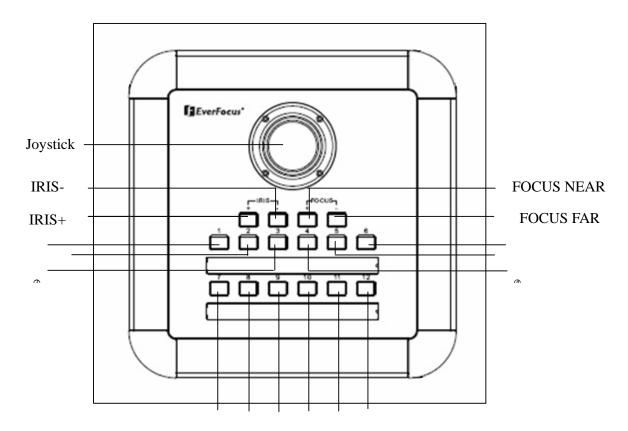

#### Figure 3-66 EKB200 Panel

There are 20 available Action options, including:

- 1. **Set Preset**: When the action of a key is set "Set Preset", use joystick to select a position and press this key on KEB200 to save the position as Preset Point.
- 2. **Goto Preset**: When the action of a key is set "Goto Preset", press this key on KEB200 and the system will go the Preset Point.
- 3. **Goto Home**: When the action of a key is set "Goto Home", press this key on KEB200 and the system will go the Preset position.
- 4. **Clear Preset**: When the action of a key is set "Clear Preset", press this key on KEB200 to clear the Preset Point.
- 5. **Focus Near**: When the action of a key is set "Focus Near", press this key on KEB200 to do focus near.
- 6. **Focus Far**: When the action of a key is set "Focus Far", press this key on KEB200 to do focus far.
- 7. **Iris Open**: When the action of a key is set "Iris Open", press this key on KEB200 to do Iris open.

# **F**EverFocus<sup>®</sup>

- 8. **Iris Close**: When the action of a key is set "Iris Close", press this key on KEB200 to do Iris close.
- 9. **Run Autopan**: When the action of a key is set "Autopan", press this key on KEB200 to start autopan.
- 10. **Stop Autopan**: When the action of a key is set "Stop Autopan", press this key on KEB200 to stop autopan.
- 11. **OSD Menu On**: When the action of a key is set "OSD Menu On", press this key on KEB200 to display OSD Menu on the screen.
- 12. **OSD Menu Cancel**: When the action of a key is set "OSD Menu Cancel", press this key on KEB200 to hide OSD Menu on the screen.
- 13. **OSD Menu Enter**: When the action of a key is set "OSD Menu Enter", press this key to enter the submenu of an option of OSD menu, only if this option has a <- mark right next to it.
- 14. **Tour Run**: When the action of a key is set "Tour Run" and the value of the key is set to a preset tour number, press this key on KEB200 to run this preset tour.
- 15. **Tour Stop**: When the action of a key is set "Tour Stop", press this key on KEB200 to stop running a tour.
- 16. **Pattern Run**: When the action of a key is set "Tour Run" and the value of the key is set to a preset pattern number, press this key on KEB200 to run this preset pattern.
- 17. **Pattern Stop**: When the action of a key is set "Pattern Stop", press this key on KEB200 to stop running a pattern.
- 18. **Set Auto Tracking**: When the action of a key is set "Auto Tracking", press this key on KEB200 to switch auto-tracking on/off.
- 19. **Toggle Fullscreen**: When the action of a key is set "Toggle Fullscreen", press this key on KEB200 to switch screen to current size/fullscreen.
- 20. **Select Tracking Object**: When the action of a key is set "Select Tracking Object", user can set select tracking object firstly press this key on KEB200. An icon will display on the screen. Use joystick to select desired object and press this key again save the selected object.

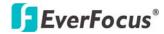

# 3. SPECIFICATIONS

| Product Model         | EPN2700 (outdoor)                                 | EPN3100 (outdoor)              | EPN3600 (outdoor)            |  |  |  |
|-----------------------|---------------------------------------------------|--------------------------------|------------------------------|--|--|--|
|                       | EPN2700i (indoor)                                 | EPN3100i (indoor)              | EPN3600i (indoor)            |  |  |  |
|                       |                                                   | MERA                           | 1/4" Sony Ex-View HAD        |  |  |  |
| Pickup Device         | 1/4" \$                                           | 1/4" Sony CCD                  |                              |  |  |  |
| Video Fermad          |                                                   |                                | CCD                          |  |  |  |
| Video Format          | NTSC or PAL                                       |                                |                              |  |  |  |
| Scanning System       |                                                   | es, 60 fields/sec; PAL: 625 TV |                              |  |  |  |
| Picture Elements      |                                                   | 68 x 494 (NTSC) ; 752 x 582 (P |                              |  |  |  |
| Horizontal Resolution | 480 TV Lines                                      | 520 TV lines                   | 530 TV Lines                 |  |  |  |
|                       | Normal: 1 Lux                                     | Normal: 0.4 Lux/F1.6           | Normal: 1.4 lux/             |  |  |  |
| Min. Illumination     | Night Mode: 0.005 Lux                             | Night Mode: 0.08 Lux/F1.6      | 1/60(1/50)sec                |  |  |  |
|                       | (ICR ON)                                          | (ICR ON)                       | Night Mode: 0.01 lux/        |  |  |  |
|                       |                                                   |                                | 1/4(1/3)sec (ICR ON)         |  |  |  |
| S/N Ratio (AGC OFF)   | 48dB                                              | 50dB                           | 50dB                         |  |  |  |
| Electronic Shutter    | 1/60(1/50)~ 1/10,000(s)                           | 128x~ 1/60(1/50) ~             | 1 ~ 1/10,000(s)              |  |  |  |
|                       |                                                   | 1/120,000(s)(NTSC)             |                              |  |  |  |
|                       | Auto: 2x, 4x, 6x, 10x, 16x,                       |                                |                              |  |  |  |
| Digital Slow Shutter  | 32x                                               | 128x                           | 60x (50x for PAL)            |  |  |  |
|                       | Fix: 2x, 4x, 6x, 10x, 16x,                        | 1207                           |                              |  |  |  |
|                       | 32x                                               |                                |                              |  |  |  |
|                       | AUTO; A.FLK; Manual                               | AUTO; A.FLK; Manual            | AUTO; A.FLK;                 |  |  |  |
| Shutter Selection     | 1/60(1/50)~1/10,000                               | 128x~1/60 (1/50)~1/120,000     | Manual 1~1/10,000            |  |  |  |
|                       | selectable                                        | selectable                     | selectable                   |  |  |  |
|                       | 27x optical zoom, f=3.25                          | 30x optical zoom, f=3.3 mm     | 36x optical zoom, f=3.4 mm   |  |  |  |
| Lens Type             | mm (wide) to 88mm (tele),                         | (wide) to 99mm (tele), F1.6 to | (wide) to 122.4mm (tele),    |  |  |  |
|                       | F1.5 to F3.8                                      | F3.2                           | F1.6 to F4.5                 |  |  |  |
|                       | 270x max                                          | 240x max                       | 432x max                     |  |  |  |
| Zoom Ratio            | (27x Optical and 10x                              | (30x Optical and 8x Digital    | (36x Optical and 12x Digital |  |  |  |
|                       | Digital zoom)                                     | zoom)                          | zoom)                        |  |  |  |
|                       | V                                                 | IDEO                           | ·                            |  |  |  |
| Picture Compression   |                                                   | H.264/MPEG-4/M-JPEG            |                              |  |  |  |
|                       | 4CIF, VGA, CIF, QVGA, QCIF                        |                                |                              |  |  |  |
| Picture Resolution    | NTSC: 720x480, 640x480, 352x240, 320x240, 176x144 |                                |                              |  |  |  |
|                       | PAL: 720x576, 640x480, 352x288, 352x288, 176x144  |                                |                              |  |  |  |
| Streaming Frame Rate  | 1 ~ 30                                            | ) IPS (NTSC), 1~25 IPS (PAL) a | djustable                    |  |  |  |

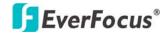

### EPN3600

| Focus Control                  | One Push/Auto/Manual                                   |                                                             |                         |  |  |  |
|--------------------------------|--------------------------------------------------------|-------------------------------------------------------------|-------------------------|--|--|--|
| Iris Control                   | Auto/Manual                                            |                                                             |                         |  |  |  |
| True Day & Night               | Yes (Auto/DAY/NIGHT)                                   |                                                             |                         |  |  |  |
| Auto Gain Control              | Yes, (OFF ; ON)                                        | Yes, (Auto; Manual)                                         |                         |  |  |  |
| Backlight Comp.                | Yes, (OFF; ON) Yes, (OFF; LOW ; MIDDLE ;<br>HIGH)      |                                                             | Yes, (OFF; ON)          |  |  |  |
| Wide Dynamic Range             | Yes, (OFF ; ON ; AUTO)                                 | Yes, (OFF ; ON)                                             |                         |  |  |  |
| Dynamic Noise Reduction        | -                                                      | Yes,(OFF; Low ; Mid ; Hi)                                   | -                       |  |  |  |
| White Balance                  | Auto ; Indoor ; Outdoor                                | Indoor /<br>Outdoor/MAN5100K/MAN3200<br>K/MAN2000K/ONE PUSH | Auto ; Indoor ; Outdoor |  |  |  |
| Motion Detection               | Yes, (                                                 | OFF ; ON )                                                  | Yes, (4 zone)           |  |  |  |
| Privacy Zone Masking           | -                                                      | Yes, (8 zone)                                               | Yes, (8 zone)           |  |  |  |
| Video Output                   |                                                        | 1Vp-p / 75ohm                                               |                         |  |  |  |
|                                | ŀ                                                      | AUDIO                                                       |                         |  |  |  |
| Audio Streaming                | Two-way audio                                          |                                                             |                         |  |  |  |
| Audio Compression              | ADPCM (Pulse Code Modulation) U- Law                   |                                                             |                         |  |  |  |
| Audio Input/Output             | External microphone input/line input/line level output |                                                             |                         |  |  |  |
|                                | PAN/TIL                                                | T CONTROL                                                   |                         |  |  |  |
| Auto Tracking                  | Tracking Mask, Pan/Tilt Limits, Manual Tracking        |                                                             |                         |  |  |  |
| Horizontal Rotation Speed      | 0.01°/s - 360°/s (1-255 grade shift gears)             |                                                             |                         |  |  |  |
| Manual Pan/Tilt Speed          | Pan: 0.01° ~ 180°/s ; Tilt: 0.01° ~ 180°/s             |                                                             |                         |  |  |  |
| Position Accuracy              |                                                        | ±0.1°                                                       |                         |  |  |  |
| Horizontal Rotation<br>Range   | 360° unlimited rotation                                |                                                             |                         |  |  |  |
| Tilt Rotation Range            | 90° pendulum motion                                    | 180° pendulu                                                | m motion                |  |  |  |
| Auto Speed Control             | Control speed                                          | auto-adjusted according to zoom                             | length changing         |  |  |  |
| Auto Pan, 2 Points<br>Scanning | Can set freely                                         |                                                             |                         |  |  |  |
| Auto Pan Speed                 | 1 - 255 grade available,0.01°/s – 360°/s               |                                                             |                         |  |  |  |
| Dwell Time (2 points)          |                                                        | 1 - 99 second available                                     |                         |  |  |  |
| Preset Positions               |                                                        | 192 positions                                               |                         |  |  |  |
| Running to Position<br>Speed   | 1 -                                                    | - 255 grade available,0.01°/s - 36                          | 0°/s                    |  |  |  |
| Dwell Time at Preset Position  |                                                        | 1 - 99 second available                                     |                         |  |  |  |
| Tour                           |                                                        | 16 groups                                                   |                         |  |  |  |
|                                |                                                        | 10 9100495                                                  |                         |  |  |  |

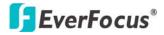

| Tour Point per Group  | 16 preset positions                                                          |  |  |  |  |  |
|-----------------------|------------------------------------------------------------------------------|--|--|--|--|--|
| Pattern               | 4 patterns with 90 sec long each                                             |  |  |  |  |  |
| NETWORK / INTERFACE   |                                                                              |  |  |  |  |  |
| Interface             | 10Base-T/100Base-TX auto-negotiation, RJ-45 socket                           |  |  |  |  |  |
| Supported Protocols   | HTTP, TCP / IP, FTP, SMTP, DHCP, DNS, DDNS, NTP                              |  |  |  |  |  |
| Bandwidth control     | Min. 64 k Byte/sec adjustable                                                |  |  |  |  |  |
| Alarm                 | 4 in 2 out triggered by intelligent event and external input                 |  |  |  |  |  |
| GENERAL               |                                                                              |  |  |  |  |  |
| Power Source 24VAC    |                                                                              |  |  |  |  |  |
| Power Consumption     | 30W Max                                                                      |  |  |  |  |  |
| Operating Temperature | -40 ~ +50 $\leq$ 95% ; -40°F ~ +122°F $\leq$ 95% (outdoor EPN2700/3100/3600) |  |  |  |  |  |
| Operating Temperature | -10 ~ +50 ≤ 85% ; 14°F ~ +122°F ≤ 85% (indoor EPN2700i/3100i/3600i)          |  |  |  |  |  |
| Safety                | CE, FCC                                                                      |  |  |  |  |  |
| Environmental Rating  | IP66 for outdoor EPN2700/3100/3600                                           |  |  |  |  |  |
| Dimensions            | 180mm(W) x 280mm(H) ; 7.1"(W) x 11"(H) (outdoor EPN2700/3100/3600)           |  |  |  |  |  |
|                       | 159mm(W) x 230mm(H) ; 6.3"(W) x 9.1"(H) (indoor EPN2700i/3100i/3600i)        |  |  |  |  |  |
| Weight                | Approx. 3.0kg / 6.62lbs                                                      |  |  |  |  |  |

# **EverFocus**<sup>®</sup>

#### **EPN3600**

# EverFocus Electronics Corp.

#### **Head Office:**

12F, No.79 Sec. 1 Shin-Tai Wu Road, Hsi-Chi, Taipei, Taiwan TEL: +886-2-26982334 FAX: +886-2-26982380 www.everfocus.com.tw

#### **USA Office:**

1801 Highland Ave. Unit A Duarte, CA 91010, U.S.A. TEL: +1-626-844-8888 FAX: +1-626-844-8838 www.everfocus.com

#### USA N.Y. Office:

415 Oser Avenue Unit S Hauppauge, NY 11788 Tel: +631-436-5070 FAX: +631-436-5027 www.everfocus.com

#### China Office:

Room 609, Technology Trade Building,Shandgdi Information Industry Base,Haidian District, Beijing,China 10085 TEL: +86-10-62973336/37/38/39 FAX: +86-10-62971423 www.everfocus.com.cn

#### **Europe Office:**

Albert-Einstein-Strasse 1 D-46446 Emmerich, Germany TEL: +49-2822-9394-0 FAX: +49-2822-939495 www.everfocus.de

# Japan Office:

1809 WBG Maribu East 18F, 2-6 Nakase.Mihama-ku. Chiba city 261-7118, Japan TEL: +81-43-212-8188 FAX: +81-43-297-0081 www.everfocus.co.jp

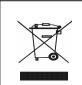

Your EverFocus product is designed and manufactured with high quality materials and components which can be recycled and reused. This symbol means that electrical and electronic equipment, at their end-of-life, should be disposed of separately from your household waste. Please, dispose of this equipment at your local community waste collection/recycling centre. In the European Union there are separate collection systems for used electrical and electronic product. Please, help us to conserve the environment we live int

Ihr EverFocus Produkt wurde entwickelt und hergesteilt mit qualitativ hochwertigen Materialen und Komponenten, die recycelt und wieder verwendet werden konnen. Dieses Symbol bedeutet, dass elektrische und elektronische Geräte am Ende ihrer Nutzungsdauer vom Hausmüll getrennt entsorgt werden sollen.

Bitte entsorgen Sie dieses Gerät bei Ihrer örtlichen kommunalen Sammelstelle oder im Recycling Centre. Helfen Sie uns bitte, die Umwelt zu erhalten, in der wir leben

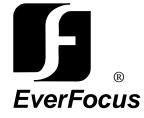

Free Manuals Download Website <u>http://myh66.com</u> <u>http://usermanuals.us</u> <u>http://www.somanuals.com</u> <u>http://www.4manuals.cc</u> <u>http://www.4manuals.cc</u> <u>http://www.4manuals.cc</u> <u>http://www.4manuals.com</u> <u>http://www.404manual.com</u> <u>http://www.luxmanual.com</u> <u>http://aubethermostatmanual.com</u> Golf course search by state

http://golfingnear.com Email search by domain

http://emailbydomain.com Auto manuals search

http://auto.somanuals.com TV manuals search

http://tv.somanuals.com